## <span id="page-0-0"></span>**Плоский монитор Dell™ E2211H/E2311H Руководство пользователя.**

[О мониторе](file:///C:/data/Monitors/E2211H/ru/ug/about.htm)

[Настройка монитора](file:///C:/data/Monitors/E2211H/ru/ug/setup.htm)

[Эксплуатация монитора](file:///C:/data/Monitors/E2211H/ru/ug/operate.htm)

[Поиск и устранение неполадок](file:///C:/data/Monitors/E2211H/ru/ug/solve.htm)

[Приложение](file:///C:/data/Monitors/E2211H/ru/ug/appendx.htm)

## **Примечания, уведомления и предупреждения**

**ПРИМЕЧАНИЕ.** ПРИМЕЧАНИЕ указывает на важную информацию, которая окажется полезной при работе с компьютером.

**ВНИМАНИЕ!** Предостережение с заголовком «ВНИМАНИЕ!» содержит информацию о возможном повреждении оборудования или потере данных и о том, как избежать подобных проблем.

**ОСТОРОЖНО! Предупреждение с заголовком «ОСТОРОЖНО!» содержит информацию о возможном причинении ущерба имуществу, вреда здоровью людей или летальном исходе.**

**Информация, содержащаяся в этом документе, может быть изменена без предупреждения. © Dell Inc., 2010. Все права защищены.**

Воспроизведение любым способом без письменного согласия компании Dell Inc. строго запрещается.

Товарные знаки, используемые в документе: Слово *Dell и* логотип DELL являются товарным зами и молем и при рами м<br>зарегистрированными товарными знаками корпорации Microsoft; которые зарегистрированы надлежации молем польз

Другие товарные знаки и торговые наименования могут использоваться в том документе с указанием их правоком пос<br>притязаний на любые товарные знаки и торговые наименование, кроме тех, что принадлежат компании Dell.

#### **Модель E2211Hb/E2311Hf**

**Август 2010 г. Вып. A00**

#### <span id="page-1-0"></span>[Вернуться к оглавлению](file:///C:/data/Monitors/E2211H/ru/ug/index.htm)

## **О мониторе**

**Руководство пользователя монитора Dell™ E2211H/E2311H.**

- [Комплект поставки](#page-1-1)
- [Характеристики продукта](#page-2-0)
- [Детали монитора и элементы управления](#page-2-1)
- [Технические параметры монитора](#page-4-0)
- [Поддержка технологии](#page-8-0) "Plug and Play"
- [Разъяснения относительно качества ЖК](#page-9-0)-монитора и отображения
- пикселов
- [Инструкции по техническому обслуживанию](#page-9-1)

#### <span id="page-1-1"></span>**Комплект поставки**

В комплект поставки входят компоненты, приведенные ниже. В случае некомплектности поставки [свяжитесь с компанией](file:///C:/data/Monitors/E2211H/ru/ug/appendx.htm#Contacting%20Dell) Dell.

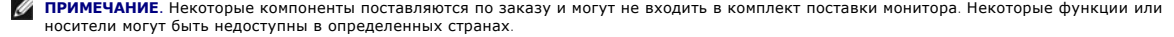

**ПРИМЕЧАНИЕ**. Для установки с любого другого стенда, пожалуйста, обратитесь к соответствующей руководство по установке стенда для<br>инструкции по установке.

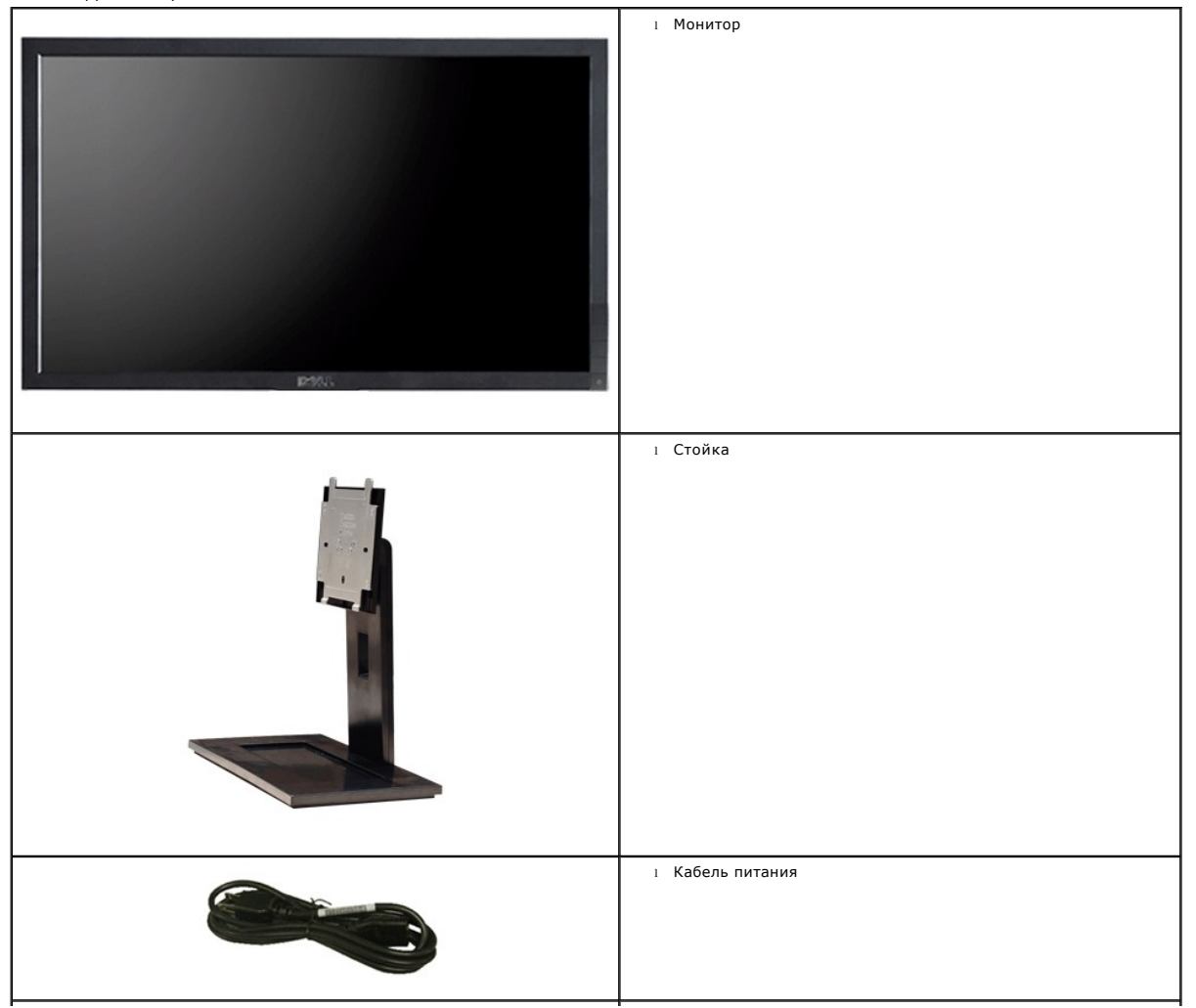

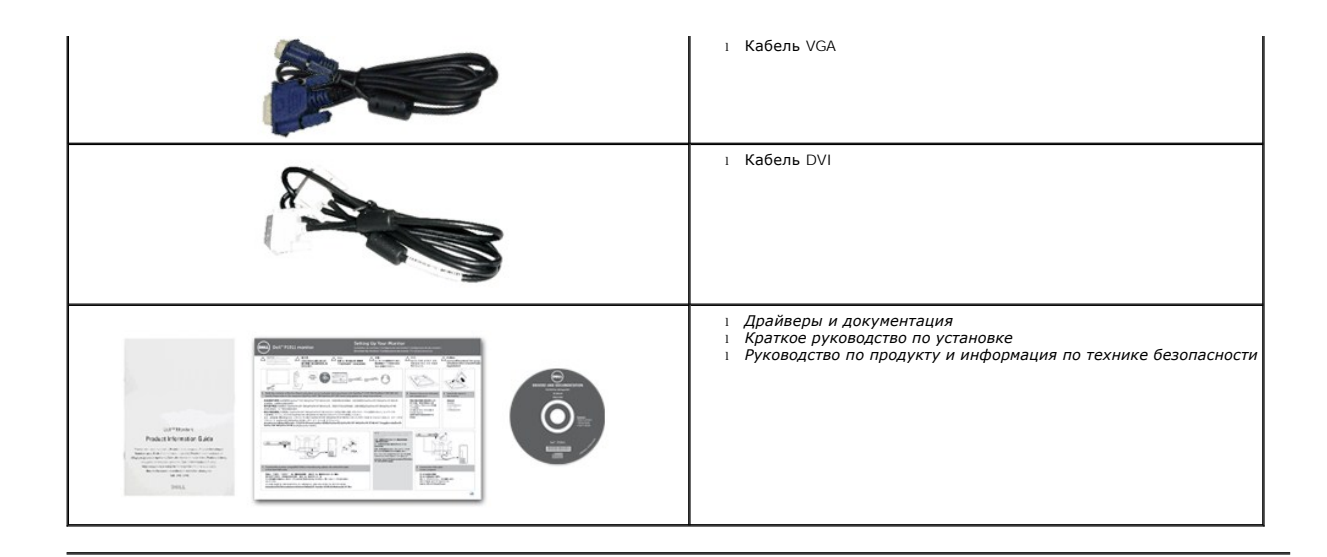

#### <span id="page-2-0"></span>**Характеристики продукта**

Дисплей с плоским экраном **Dell™ E2211H/E2311H** имеет ЖКД (жидкокристаллический дисплей) с активной матрицей, выполненный по технологии<br>ТFT (с тонкопленочными транзисторами), и светодиодную подсветку. Характеристики мони

■ **E2211H:** Видимая область экрана 54,52 см (21,5 дюймов) по диагонали. Разрешение 1920 x 1080, поддержка полноэкранного режима при более низком разрешении изображения.

■ **E2311H:** Видимая область экрана 58,42 см (23 дюймов) по диагонали. Разрешение 1920 x 1080, поддержка полноэкранного режима при более низком разрешении изображения.

■ Широкий угол обзора, обеспечивающий просмотр из положений стоя, сидя или сбоку.

■ Возможность регулировки угла наклона.

■ Съемная подставка и крепежные отверстия с шагом 100 мм, для монтажа на стену, соответствующие стандарту VESA™.

■ Возможность использования функции Plug and play (если поддерживается системой).

■ Настройки экранного меню для простой регулировки и оптимизации экрана.

■ Носитель с ПО и документацией, содержащий информационный файл (INF), файл подбора цветов (ICM) и документацию на изделие.

■ Функция энергосбережения, соответствующая стандарту пониженного энергопотребления приборов Energy Star.

■ Гнездо для замка безопасности.

■ Поддержка управления ресурсами.

■ Возможность переключения из режима широкого экрана в стандартный режим просмотра с сохранением высокого качества изображения.

■"Золотой" рейтинг EPEAT.

■ Пониженное содержание галогена.

■ Стекло без содержания мышьяка и ртути только для панели.

■ Датчик потребления энергии в реальном времени показывает уровень потребляемой монитором мощности.

■ В комлект входит программное обеспечение PowerNap (на компакт-диске к монитору).

#### <span id="page-2-1"></span>**Детали монитора и элементы управления**

#### **Вид спереди**

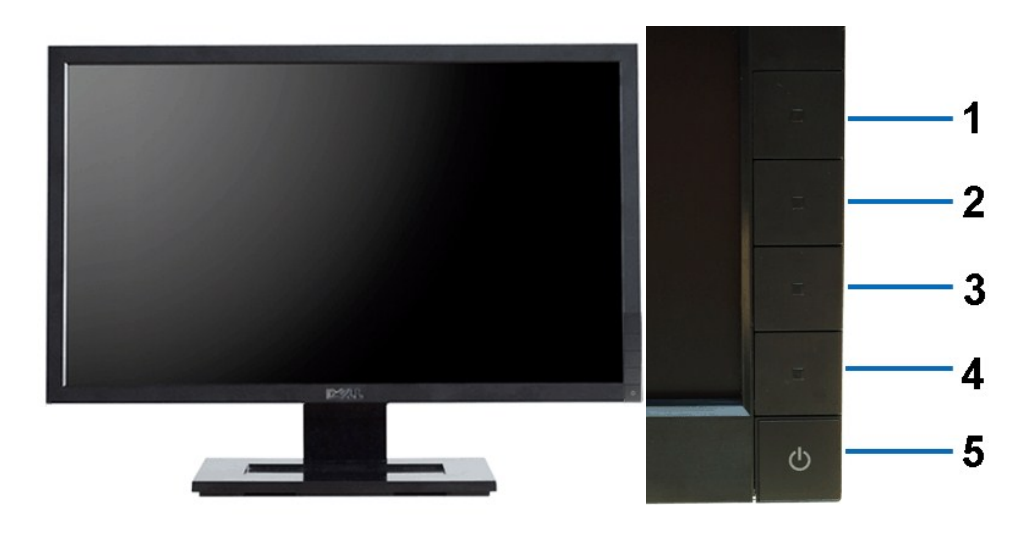

**Вид спереди Элементы управления на передней панели**

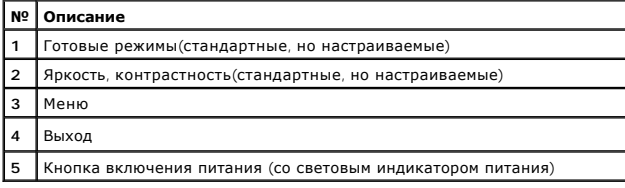

# **Вид сзади**

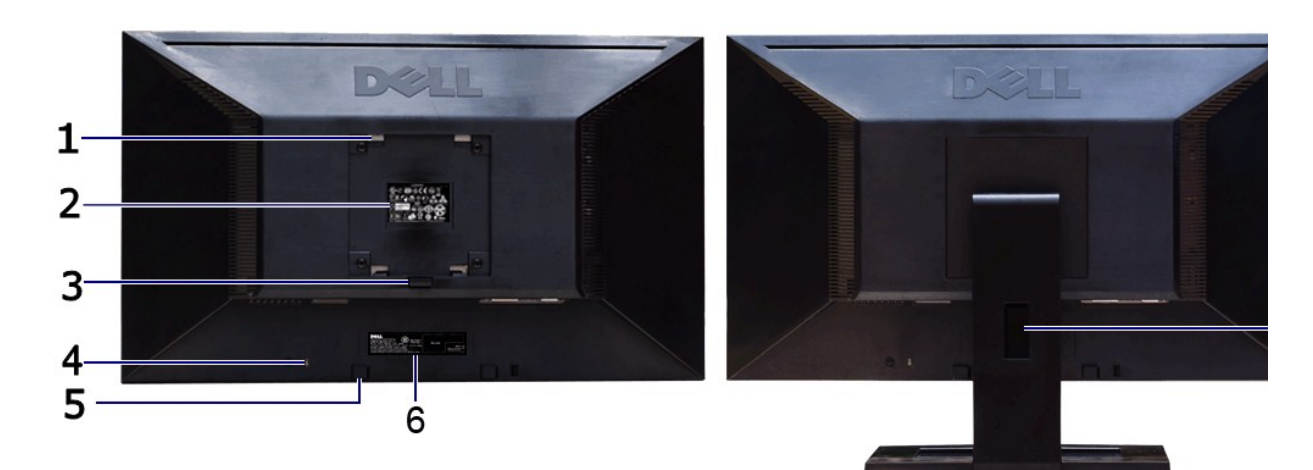

#### **Вид сзади Вид сзади (с установленной стойкой)**

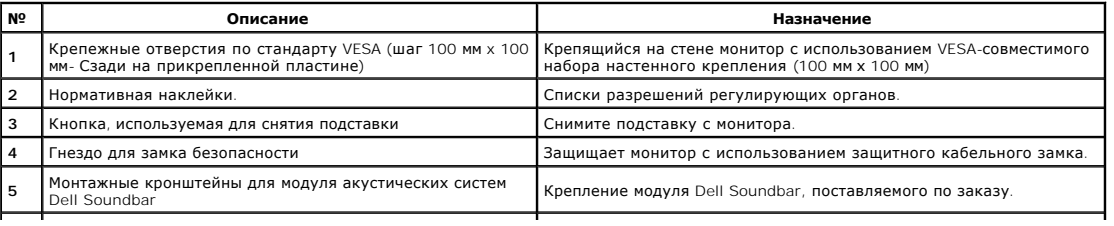

<span id="page-4-1"></span>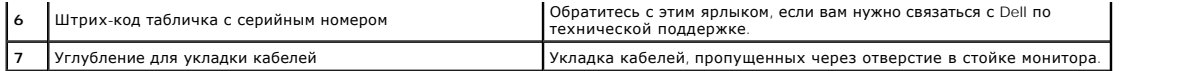

## **Вид сбоку**

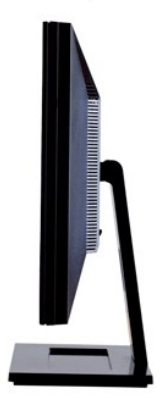

**Вид справа**

# **Вид снизу**

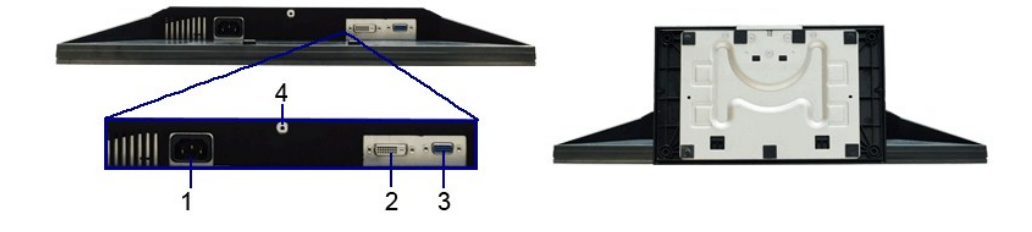

**Вид снизу Вид снизу с монитора**

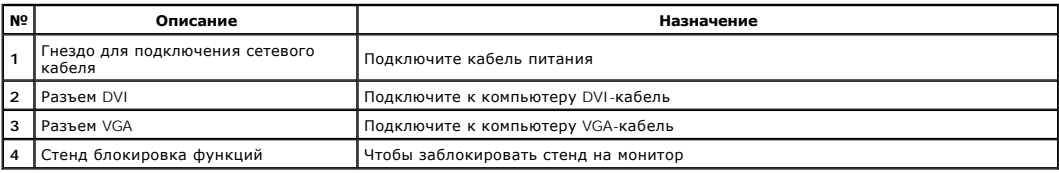

## <span id="page-4-0"></span>**Технические характеристики монитора**

## **Технические характеристики панели**

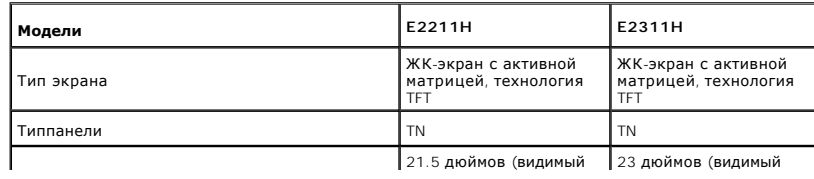

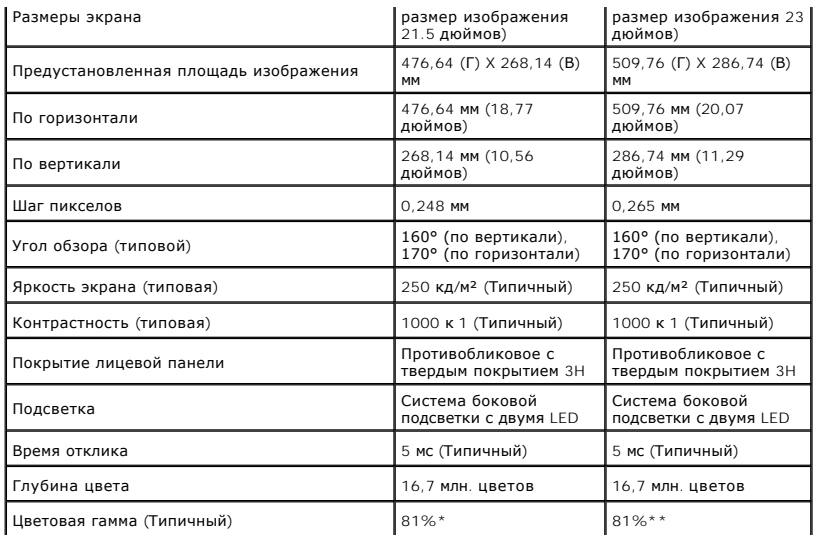

\*Цветовая гамма для [E2211H] разработана в соответствии со стандартами для проведения испытаний CIE1976 (81%) и CIE1931 (68%).

\*\*Цветовая гамма для [E2311H] разработана в соответствии со стандартами для проведения испытаний CIE1976 (81%) и CIE1931 (68%).

#### **Характеристики разрешения**

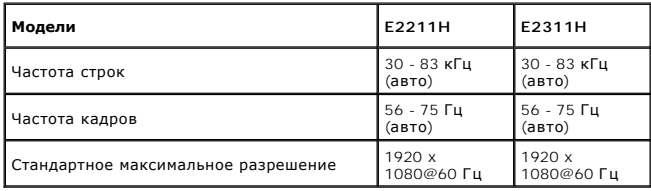

## **Поддерживаемые видеорежимы**

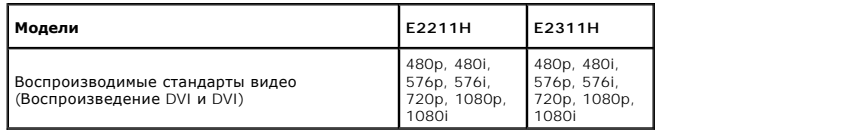

#### **Предустановленные режимы отображения**

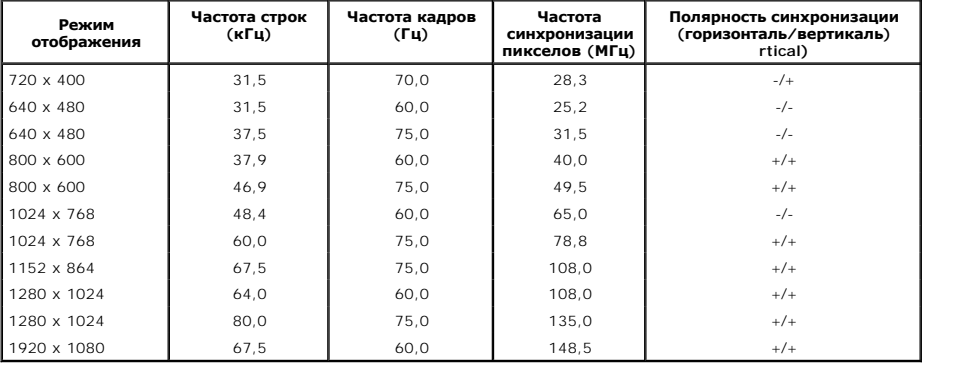

#### **Электрические характеристики**

**Модели E2211H / E2311H**

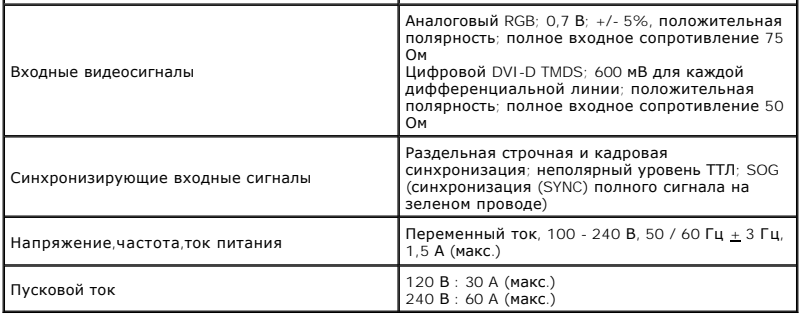

## **Физические характеристики**

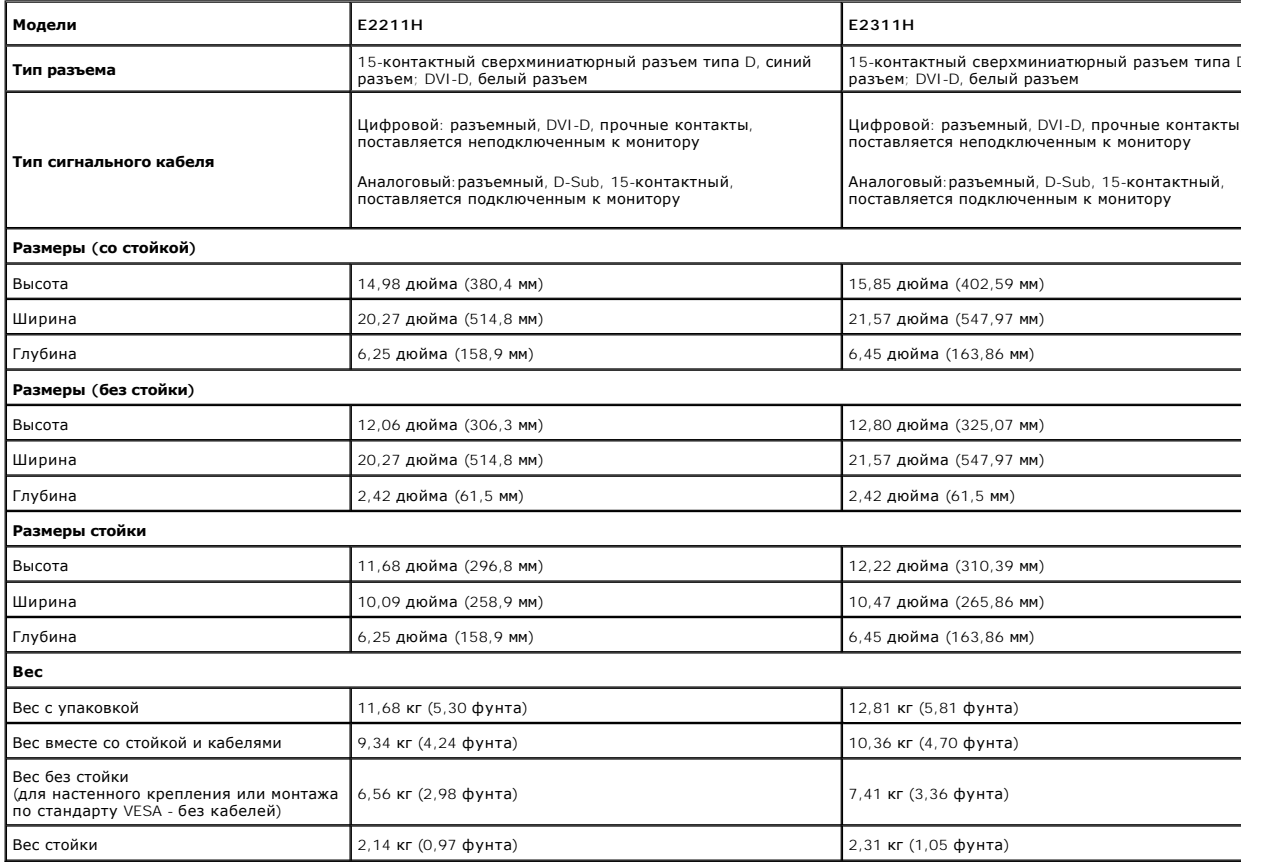

# **Характеристики окружающей среды**

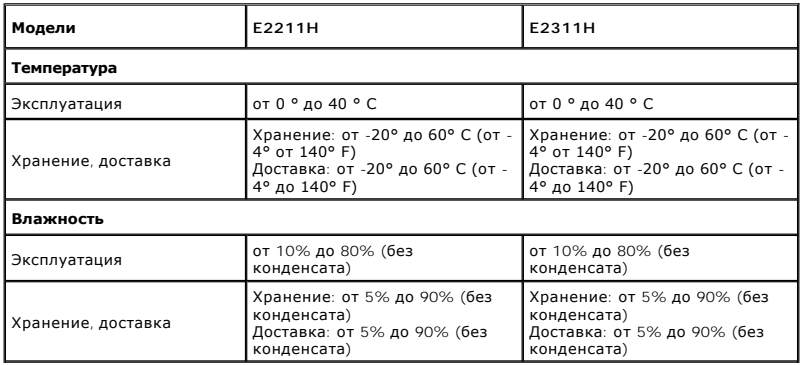

<span id="page-7-0"></span>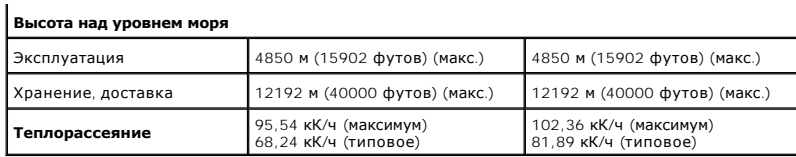

#### **Режимы управления питанием**

Если у вас есть карта VESA' DPM™, совместимая с дисплеем, или на ПК установлено программное обеспечение, монитор может автоматически снизить<br>потребление энергии, когда устройство не используется. Такой режим называется

**E2211H**

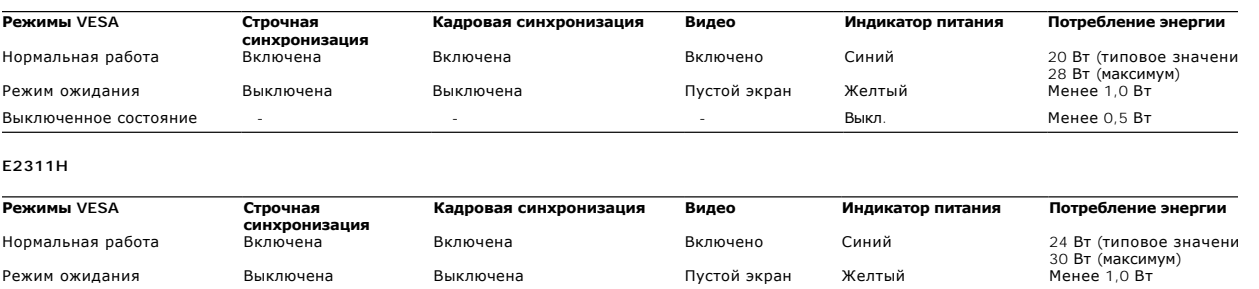

Экранное меню доступно только в обычном режиме. При нажатии любой кнопки в неактивном режиме отобразится одно из приведенных ниже сообщени

Выключенное состояние - - - Выкл. Менее 0,5 Вт

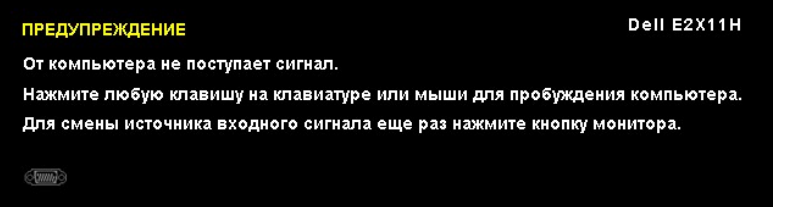

Режим ожидания Выключена Выключена Выключена Пустой экран Желтый

Для вызова экранного меню включите компьютер и монито

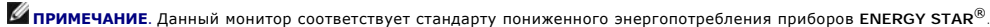

\* Полное отсутствие энергопотребления в выключенном режиме достигается только отключением сетевого кабеля.

#### **Коммутация контактов**

#### **Разъем VGA**

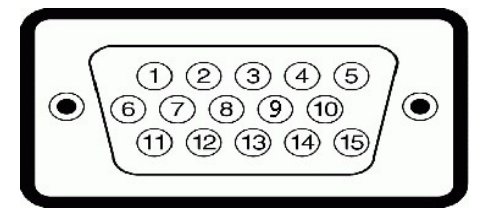

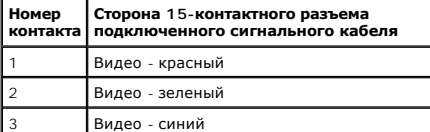

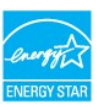

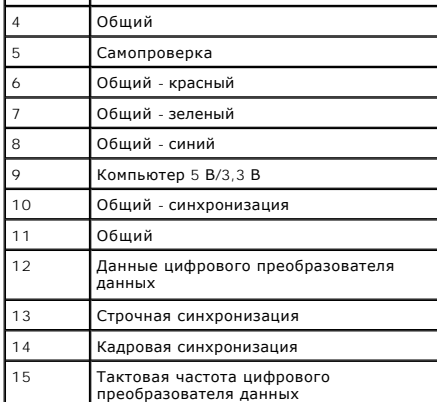

#### **Разъем DVI**

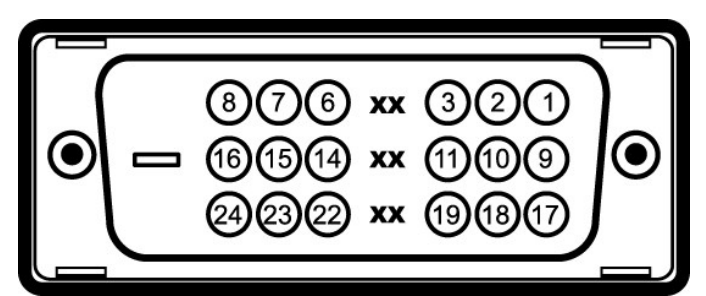

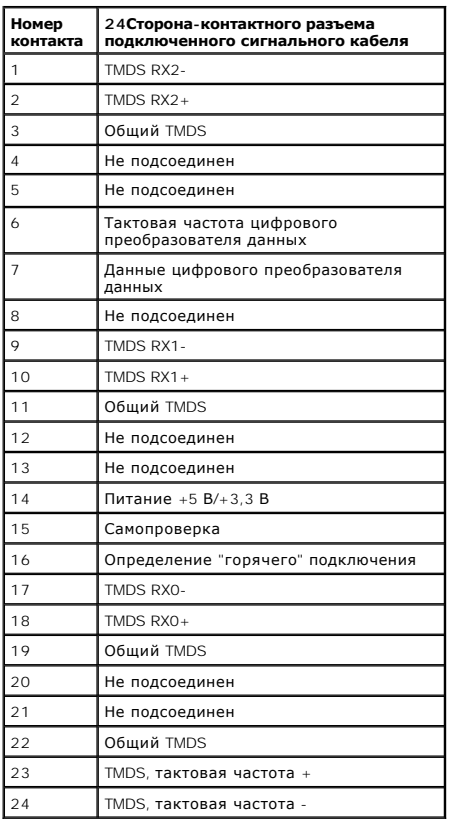

# <span id="page-8-0"></span>**Поддержка технологии "Plug and Play"**

Монитор можно установить в любой системе, совместимой с технологией Plug and Play. На компьютерную систему автоматически передаются

расширенные данные идентификации дисплея (EDID) с помощью протоколов DDC (канал отображения данных) для выполнения системой автоматической конфигурации и оптимизации настроек монитора. Большая часть установок монитора является автоматической; при необходимости<br>пользователь может выбрать другие настройки. Дополнительную информацию об изменении

#### <span id="page-9-0"></span>**Разъяснения относительно качества ЖК-монитора и отображения пикселов**

В производственном процессе изготовления жидкокристаллических мониторов нередко один или несколько пикселов фиксируются в неизменном<br>состоянии, эти пикселы трудно заметить и они не влияют на качество вывода изображения ил

#### <span id="page-9-1"></span>**Инструкция по техническому обслуживанию**

#### **Чистка монитора**

- **ОСТОРОЖНО! Перед чисткой монитора прочитайте и следуйте [инструкциям по технике безопасности](file:///C:/data/Monitors/E2211H/ru/ug/appendx.htm#Safety%20Information).**
- **ОСТОРОЖНО! Перед чисткой монитора отключите кабель питания от розетки.**

Для получения наилучших результатов выполняйте инструкции по распаковке, чистке или эксплуатации монитора, приведенные в списке ниже.

- l Для чистки монитора используйте мягкую чистую влажную ткань. При возможности используйте специальную ткань для очистки экрана или моющие средства, не вредящие антистатическому покрытию экрана. Не используйте бензол, растворители, нашатырный спирт, абразивные чистящие средства или сжатый воздух.
- l Чистите монитор с помощью слегка смоченной мягкой ткани. Не используйте моющие средства, т.к. некоторые из них оставляют матовую пленку на мониторе.
- l Если на мониторе при распаковке обнаружена белая пыль, сотрите ее тканью.
- 
- ı Соблюдайте осторожность при обращении с монитором, т.к. на темном покрытии можно оставить более светлые царапины.<br>ı Для получения изображений наилучшего качества используйте динамические заставки и выключайте монит

#### <span id="page-10-0"></span>[Вернуться к оглавлению](file:///C:/data/Monitors/E2211H/ru/ug/index.htm)

#### **Приложение**

**Плоский монитор Dell™ E2211H/E2311H Руководство пользователя.**

- [Инструкции по технике безопасности](#page-10-1)
- Уведомление ФКС (только для США) [и другая нормативная информация](#page-10-2)

• [Связь с компанией](#page-10-3) Dell

# <span id="page-10-1"></span>**ОСТОРОЖНО! Инструкции по технике безопасности**

ОСТОРОЖНО! Использование средств управления, выполнение настроек или процедур, отличных от приведенных в настоящей<br>документации, может привести к поражению электрическим током, возможности несчастных случаев и (или) техни

Для получения дополнительной информации по инструкциям по технике безопасности см. документ *Информация о товаре*.

#### <span id="page-10-2"></span>**Уведомление ФКС (только для США) и другая нормативная информация**

Сведения по уведомлениям ФКС и другой нормативной информации см. на веб-сайте [www.dell.com\regulatory\\_compliance](http://www.dell.com/regulatory_compliance)

#### <span id="page-10-3"></span>**Связь с компанией Dell**

**Для покупателей в США, тел.: 800-WWW-DELL (800-999-3355).**

**ПРИМЕЧАНИЕ**. В случае отсутствия подключения к Интернету контактную информацию можно найти на счете-фактуре покупки, упаковочной описі<br>или в каталоге продукции Dell.

Компания Dell предлагает различные услуги поддержки и технического обслуживания (по телефону и по Интернету). Услуги различаются в<br>зависимости от страны и типа продукта, поэтому некоторые услуги могут быть недоступны в в **вопросам продаж, технической поддержки или по вопросам обслуживания клиентов:**

- 1. Посетите веб-сайт **support.dell.com**.
- 2. Найдите название вашей страны или региона в выпадающем меню **Выбрать страну/регион**внизу страницы.
- 3. Щелкните **Контакты** в левой части страницы.
- 4. Выберите нужную ссылку услуги или поддержки.
- 5. Выберите удобный вам способ связи с компанией Dell.

[Back to Contents Page](file:///C:/data/Monitors/E2211H/ru/index.htm)

#### **Справка по установке PowerNap**

Для успешной установки PowerNap выполните следующие операции:-

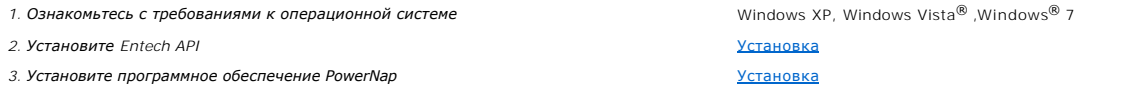

[Back to Contents Page](file:///C:/data/Monitors/E2211H/ru/index.htm)

## <span id="page-12-0"></span>**Настройка монитора**

**Плоский монитор Dell™ E2211H/E2311H** 

#### **Если у вас есть компьютер или ноутбук производства компании Dell™ с доступом в Интернет, выполните следующие действия.**

1. Перейдите по адресу в Интернете **http://support.dell.com,** введите ваш сервисный тег и загрузите новейший драйвер для видеокарты.

2. После установки драйверов для графического адаптера еще раз попробуйте установить значение разрешения **1920 x 1080**.

**ПРИМЕЧАНИЕ.** Если не удается установить значение разрешения 1920 х 1080, свяжитесь с компанией Dell™ для получения дополнительной<br>информации о графическом адаптере, которым поддерживается такое разрешение.

#### <span id="page-13-0"></span>**Настройка монитора**

**Плоский монитор Dell™ E2211H/E2311H** 

#### **Если ваш компьютер, ноутбук или видеокарта были произведены другой компанией (не компанией Dell™), выполните следующие действия**

**В Windows XP®** 

- 1. Щелкните правой кнопкой мыши на рабочем столе, после чего щелкните **Свойства**.
- 2. Выберите вкладку **Параметры**.
- 3. Выберите **Дополнительно**.
- 4. Найдите имя поставщика графического контроллера в верхней части окна (например, NVIDIA, ATI, Intel и т.д.).

5. Информацию по обновленным драйверам можно найти на веб-сайтах поставщиков видеокарт (например, [http://www.ATI.com](http://www.ati.com/) ИЛИ<br>http://www.NVIDIA.com ). w.NVIDIA.com )

6. После установки драйверов для графического адаптера еще раз попробуйте установить значение разрешение **1920 X 1080**.

В Windows Vista® или Windows® 7.

1. Правой кнопкой мыши щелкните рабочий стол и выберите пункт **Персонализация**.

- 2. Нажмите **Параметры дисплея**.
- 3. Нажмите **Advanced Settings** (Дополнительно).

4. Найдите имя поставщика графического контроллера в верхней части окна (например, NVIDIA, ATI, Intel и т.д.).

5. Информацию по обновленным драйверам можно найти на веб-сайтах поставщиков видеокарт (например, [http://www.ATI.com](http://www.ati.com/) ИЛИ [http://www.NVIDIA.com](http://www.nvidia.com/) ).

6. После установки драйверов для графического адаптера еще раз попробуйте установить значение разрешение **1920 X 1080**.

**ПРИМЕЧАНИЕ**. Если не удается установить значение разрешения 1920 х 1080, свяжитесь с производителем вашего компьютера или приобретите<br>графический адаптер, поддерживающий разрешение 1920 х 1080.

# <span id="page-14-0"></span>**Эксплуатация монитора**

#### **Плоский монитор Dell™ E2211H/E2311H Руководство пользователя.**

- [Использование элементов управления на передней панели](#page-14-1)
- [Использование экранного меню](#page-15-0)
- Программное обеспечение PowerNap
- Настройка оптимального разрешения
- Использование модуля акустических систем Dell Soundbar (поставляются по заказу)
- Регулировка наклона

#### <span id="page-14-1"></span>**Использование элементов управления на передней панели**

Используйте кнопки управления на передней панели монитора для настройки параметров отображаемого изображения. При настройке элементов<br>управления с помощью этих кнопок в экранном меню отображаются изменяемые числовые значе

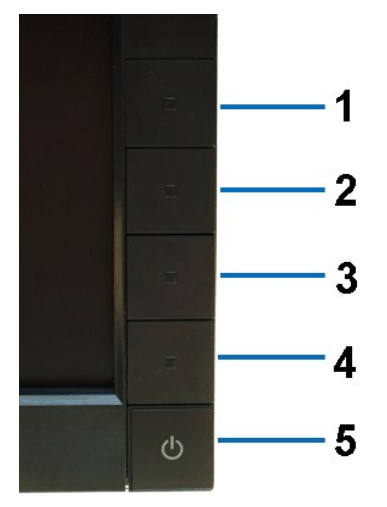

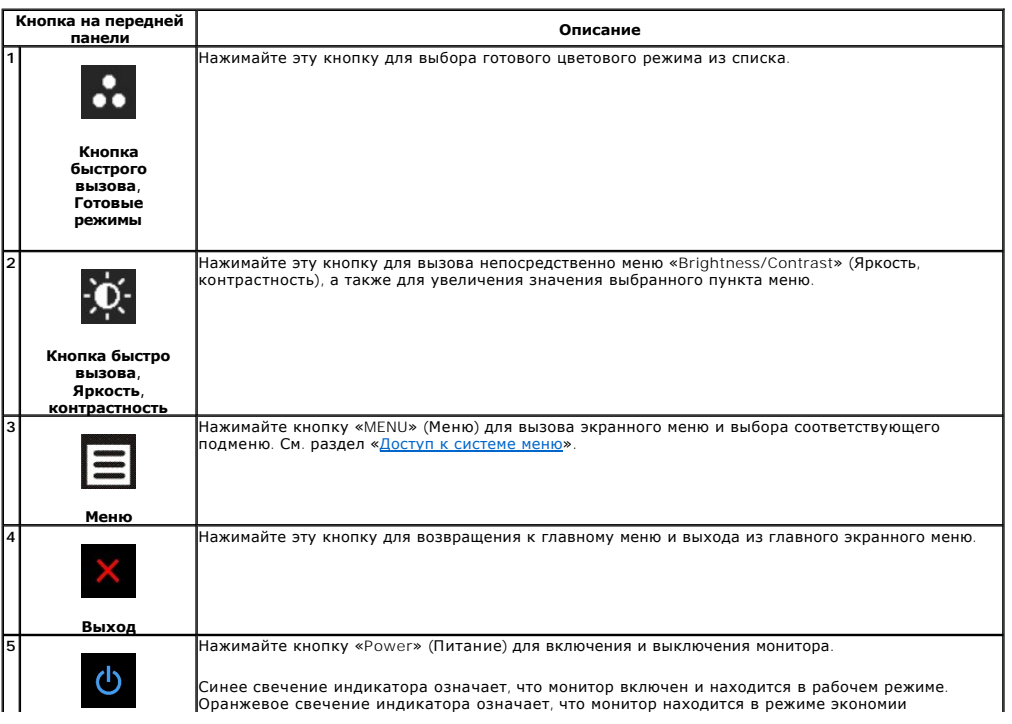

#### <span id="page-15-0"></span>**Использование экранного меню**

## <span id="page-15-1"></span>**Доступ к системному меню**

**ПРИМЕЧАНИЕ**. При изменении настроек и последующем переходе к другому меню или выходе из экранного меню монитор автоматически<br>сохраняет внесенные изменения. Изменения также сохраняются, если изменить настройки и дождаться

1. Нажмите кнопку Меню для вызова экранного меню и отображения главного меню.

#### **Главное меню для аналогового входа (VGA)**

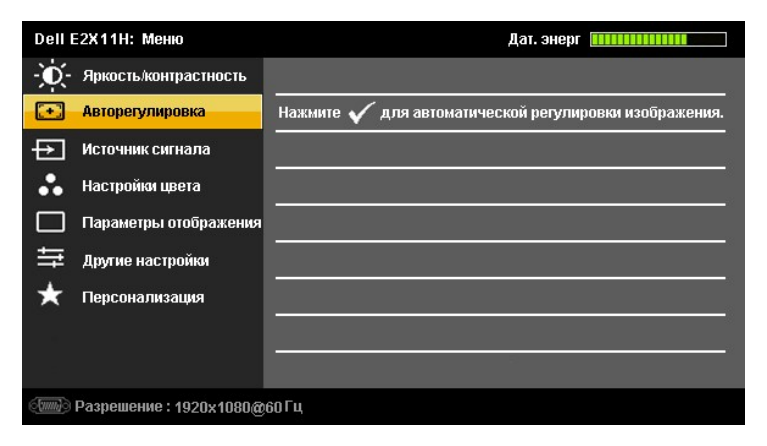

**Или...**

#### **Главное меню для цифрового входа (DVI)**

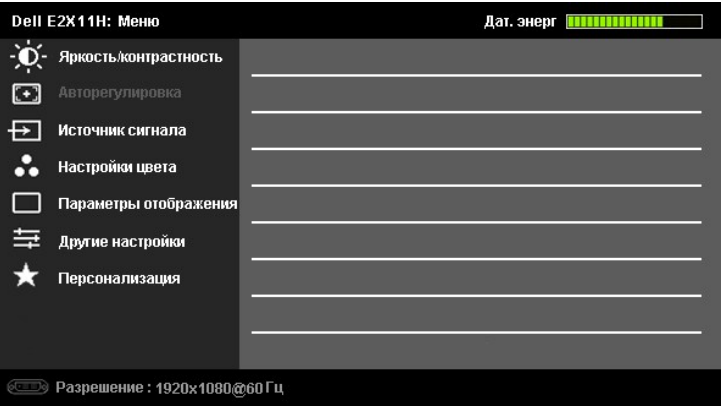

**ПРИМЕЧАНИЕ.** Функция «AUTO ADJUST» (Автонастройка) доступна только при использовании аналогового входа (VGA).

2. Нажимайте кнопки и для перемещения между пунктами параметров. При переходе от одного значка к другому название пункта выделяется. Приведенная ниже таблица содержит полный перечень всех доступных пунктов меню монитора. 3. Нажмите кнопку **Вирия** один раз, чтобы активировать выделенный пункт. 4. Нажимайте кнопки  $\bigotimes_{\mathfrak{p}} \bigotimes_{\mathfrak{q}} \mathfrak{p}$ для выбора необходимого параметра. 5. Нажмите кнопку **в 2**для перехода к регулятору, а затем при помощи кнопок  $\bullet$ и **A** изменяйте значение параметра в соответствии с индикаторами. 6. Выберите пункт для возвращения к главному меню или выхода из экранного меню.

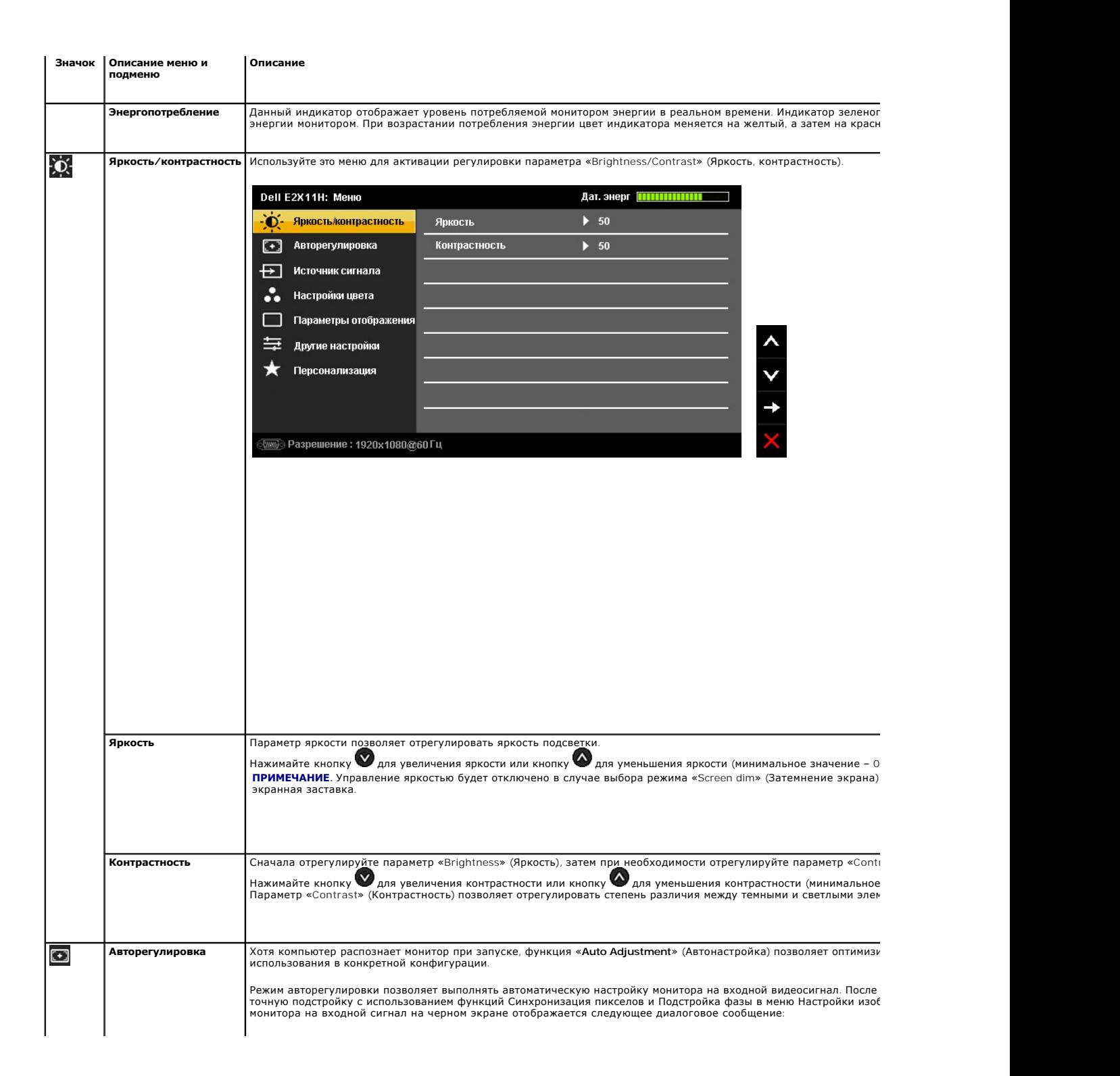

<span id="page-17-0"></span>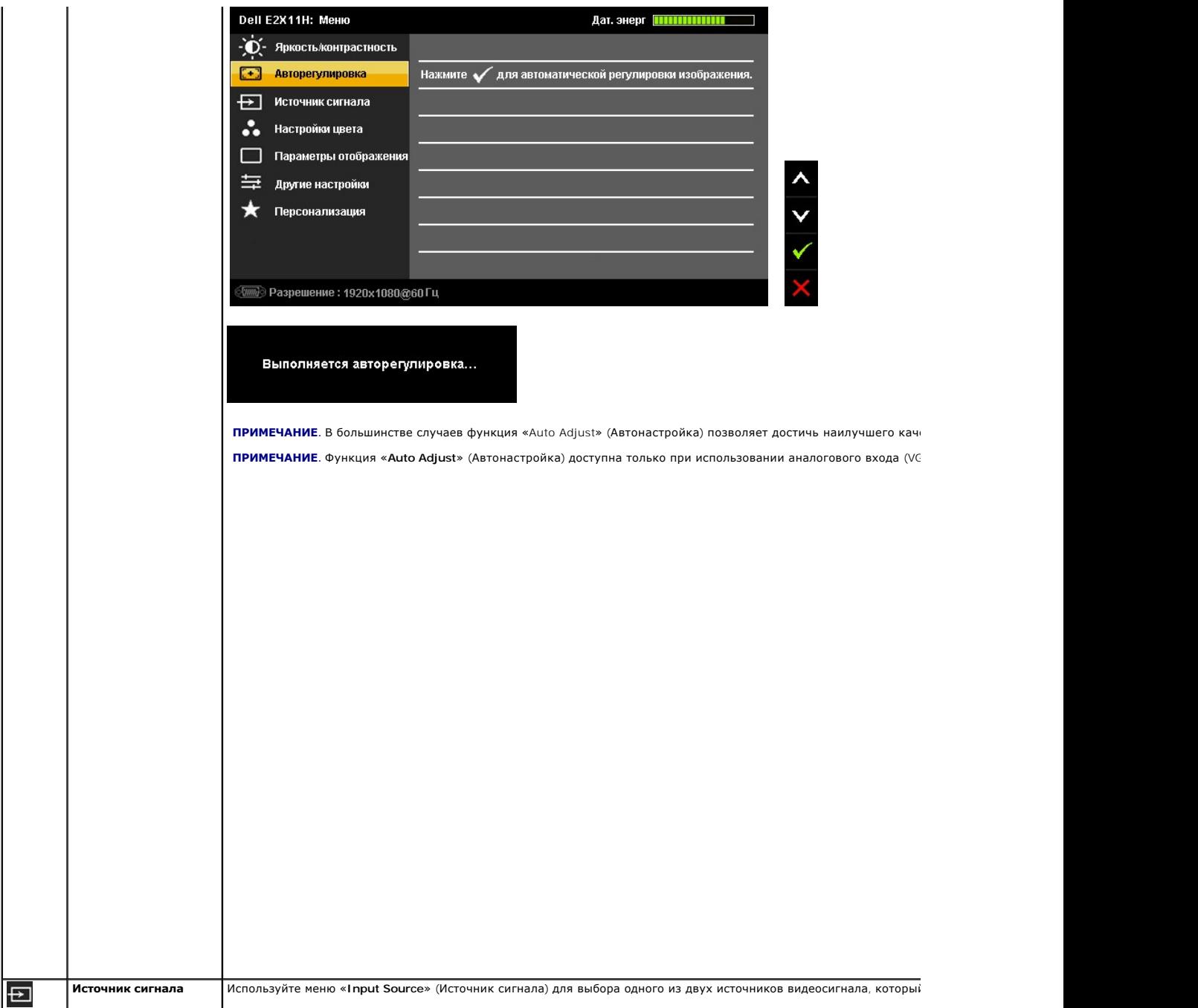

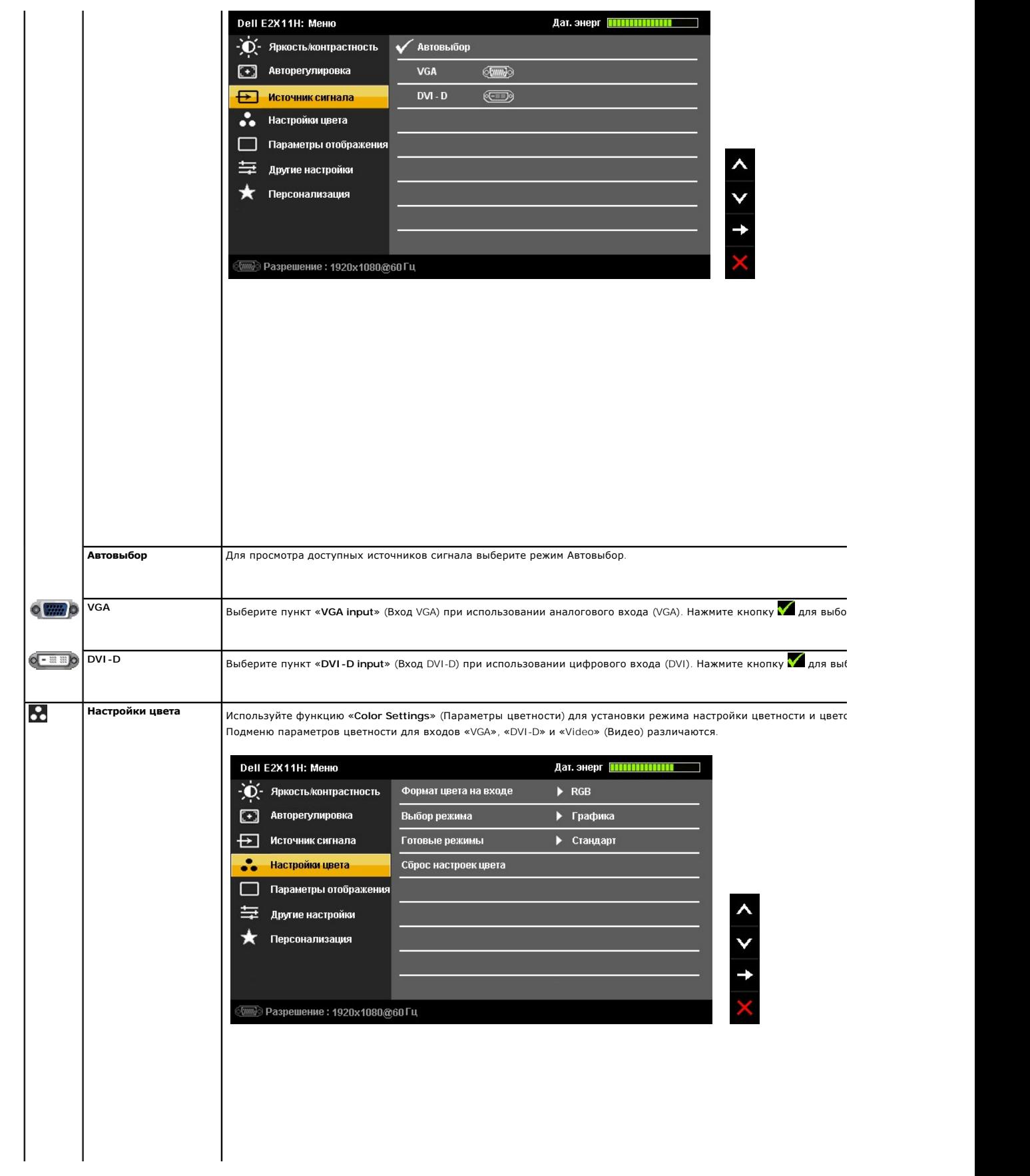

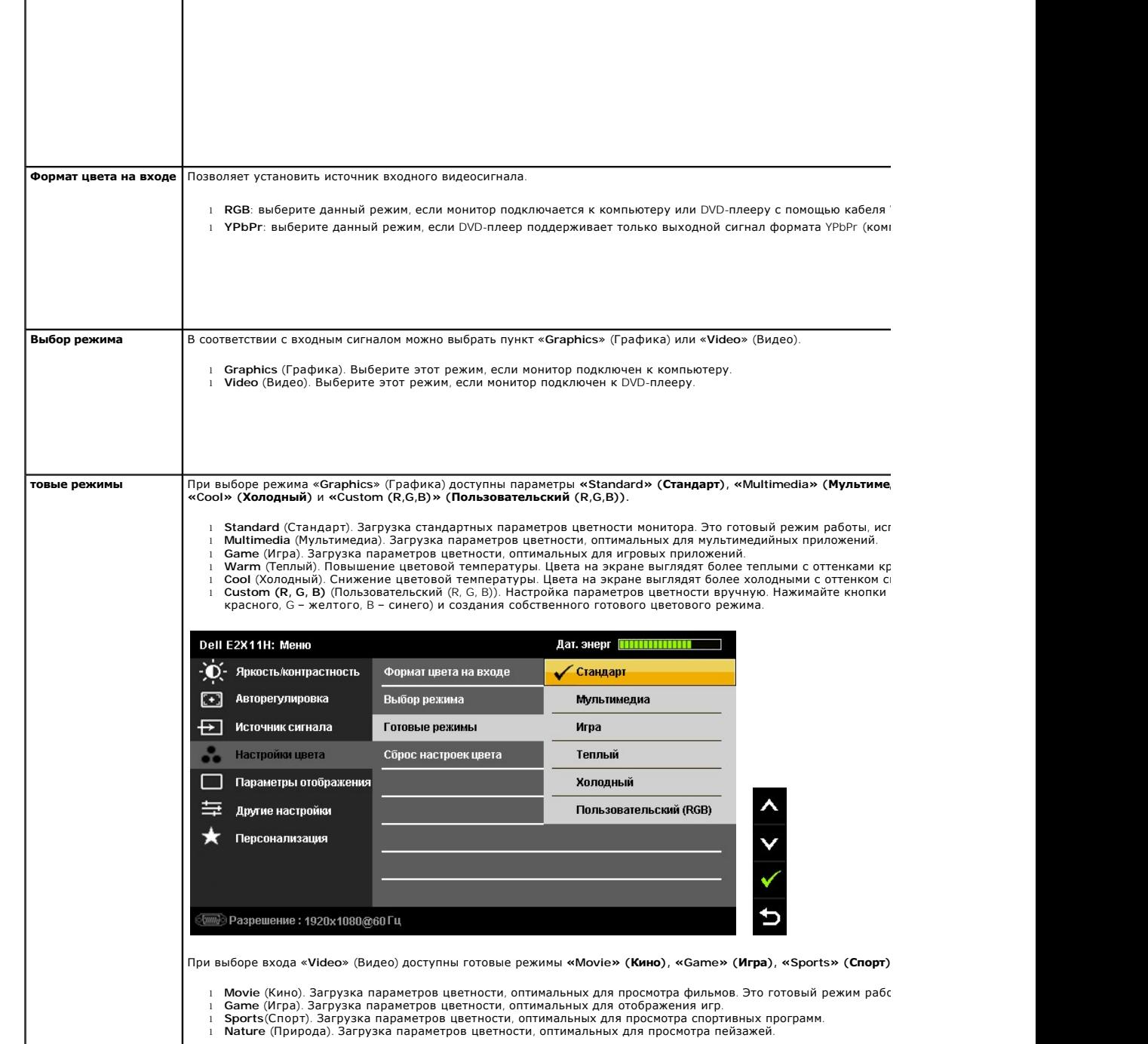

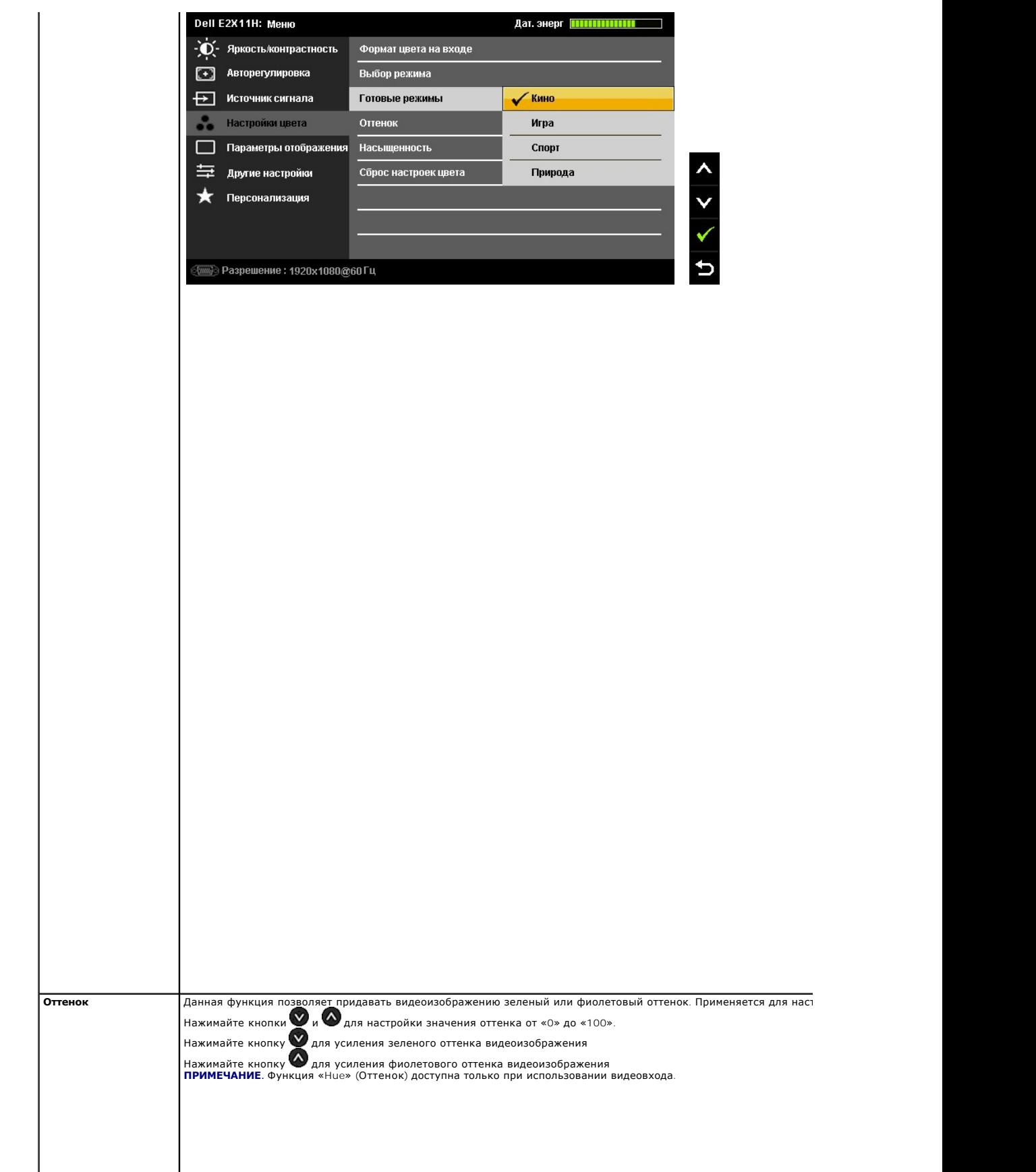

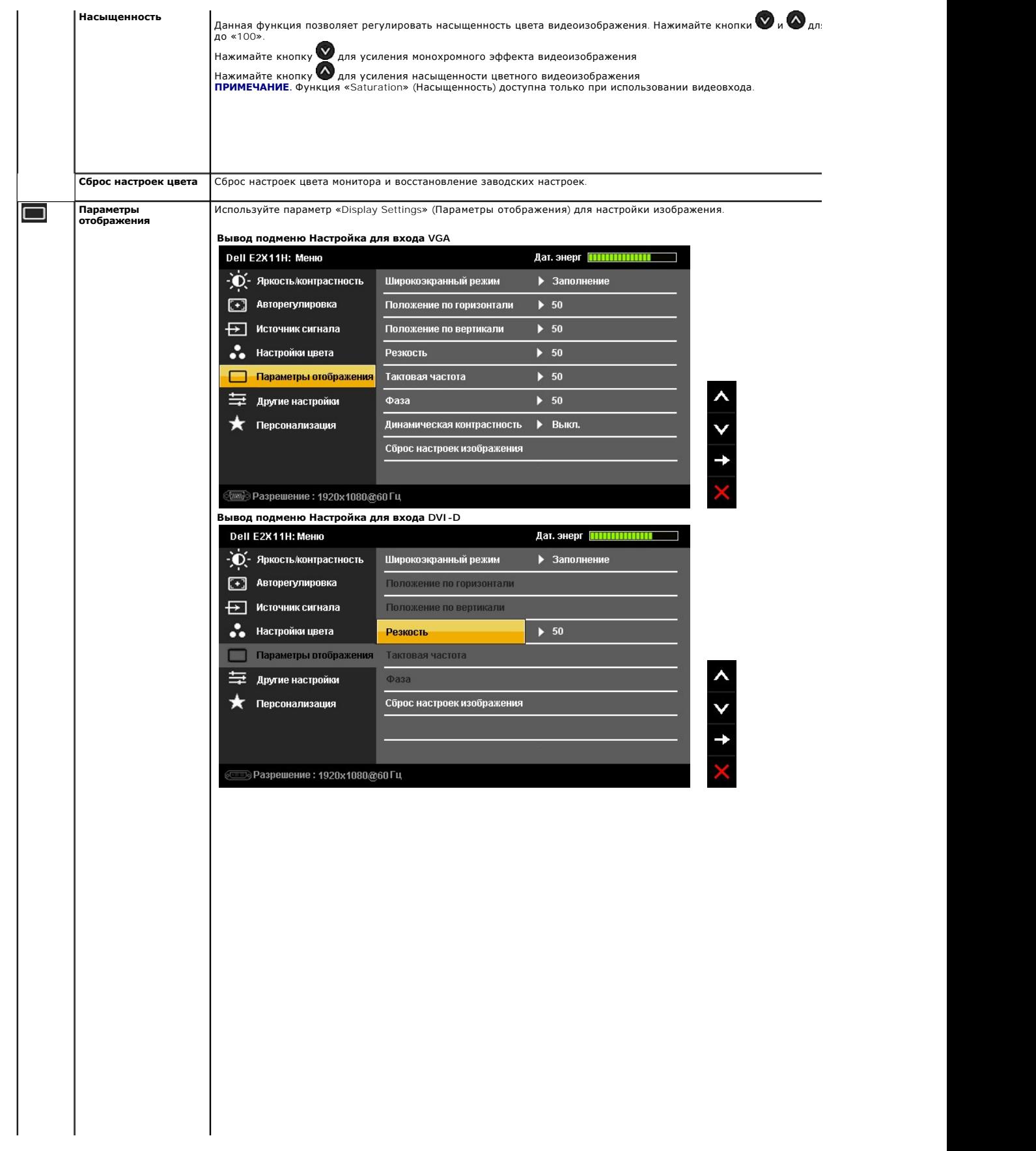

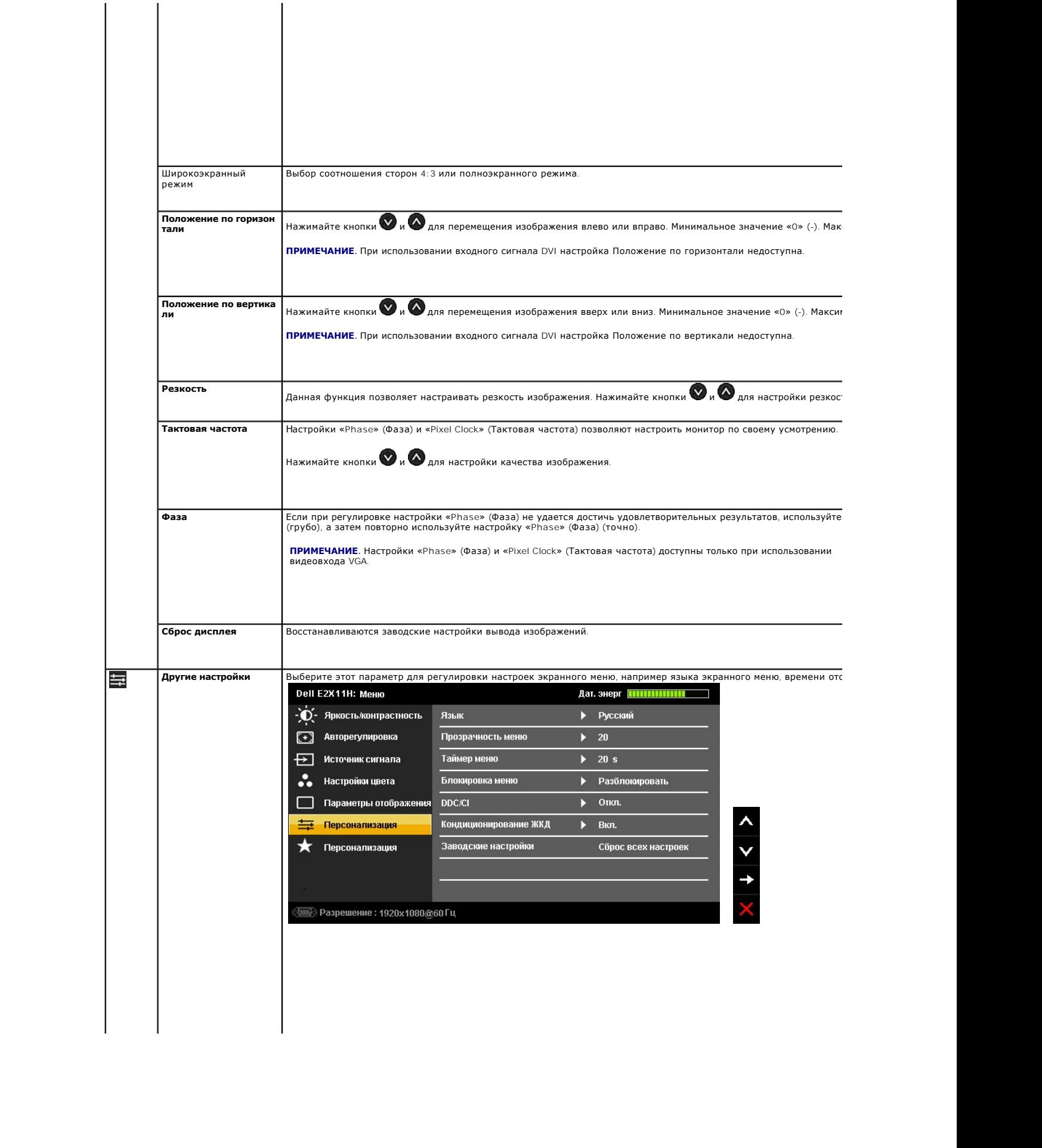

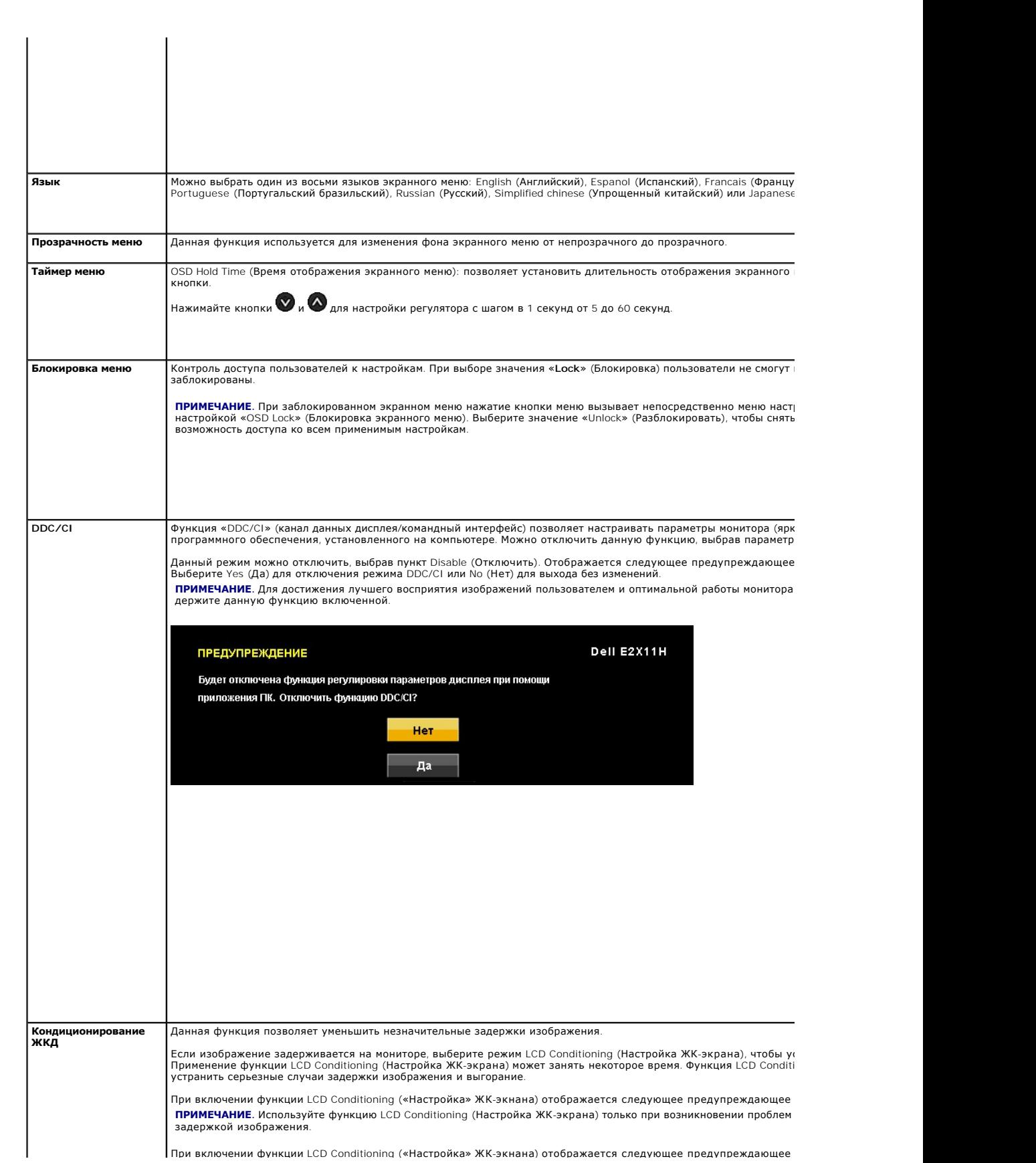

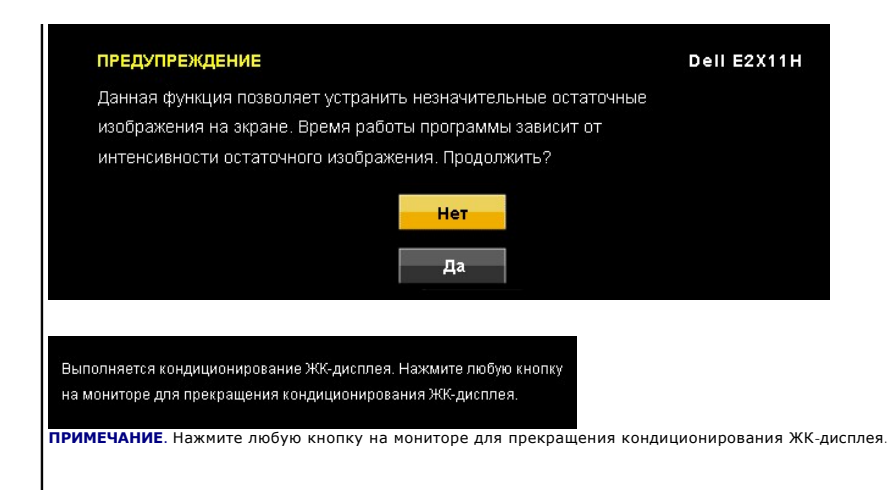

## <span id="page-25-0"></span>**Настройка монитора**

**Плоский монитор Dell™ E2211H/E2311H** 

# **Настройка разрешения дисплея 1920 X 1080 (максимум)**

Для оптимальной работы дисплея с операционными системами Microsoft® Windows® установите разрешение экрана 1920 x 1080 точек, выполнив приведенные ниже шаги:

В Windows XP.

- 1. Щелкните правой кнопкой мыши на рабочем столе, после чего щелкните **Свойства**.
- 2. Выберите вкладку **Параметры**.
- 3. Переместите ползунок регулятора разрешения, зажав его левой кнопкой мыши, до значения разрешения экрана **1920 X 1080**.
- 4. Нажмите кнопку **OK**.
- В Windows Vista® или Windows® 7.
- 1. Правой кнопкой мыши щелкните рабочий стол и выберите пункт **Персонализация**.
- 2. Нажмите **Параметры дисплея**.
- 3. Переместите ползунок регулятора разрешения, зажав его левой кнопкой мыши, до значения разрешения экрана **1920 X 1080**.
- 4. Нажмите кнопку **OK**.

Если значение разрешения 1920 Х 1080 не отображается в окне параметров, необходимо обновить графический драйвер. Выберите описание (из<br>представленных ниже), которое наиболее точно описывает ваш компьютер, перейдите по ссы

**1: [Если у вас ПК Dell™ или ноутбук Dell™ с доступом в Интернет](file:///C:/data/Monitors/E2211H/ru/ug/internet.htm), щелкните здесь.**

**2: Если у вас ПК, [ноутбук или графическая карта не марки Dell™, щелкните здесь](file:///C:/data/Monitors/E2211H/ru/ug/non-dell.htm).**

# <span id="page-26-0"></span>**Плоский монитор Dell™ E2211H/E2311H**

#### **[Руководство пользователя](file:///C:/data/Monitors/E2211H/ru/ug/index.htm)**

#### **[Настройка разрешения дисплея](file:///C:/data/Monitors/E2211H/ru/ug/optimal.htm) 1920 x 1080 пикселов (максимум)**

#### **Информация, содержащаяся в этом документе, может быть изменена без предупреждения. © Dell Inc., 2010. Все права защищены.**

Воспроизведение любым способом без письменного согласия компании Dell Inc. строго запрещается.

Товарные знаки, используемые в документе: Слово *Dell и* логотип DELL являются товарным зами и молем и при столо<br>зарегистрированными товарными знаками корпорации Microsoft; которые зарегистрированы надлежации молем пользу

Другие товарные знаки и торговые наименования могут использоваться в том документе с указанием их правоком пос<br>притязаний на любые товарные знаки и торговые наименование, кроме тех, что принадлежат компании Dell.

**Модель E2211Hb/E2311Hf**

**Август 2010 г. Вып. A00**

## <span id="page-27-0"></span>**Настройка монитора**

**Плоский монитор Dell™ E2211H/E2311H Руководство пользователя.**

- [Установка стойки](#page-27-1)
- [Подключение монитора](#page-27-2)
- [Укладка кабелей](#page-28-0)
- [Установка модуля акустических систем](#page-28-1) Dell Soundbar (поставляется по заказу)
- [Снятие стойки](#page-28-2)
- Настенное крепление ([не входит в комплект поставки](#page-29-0))

#### <span id="page-27-1"></span>**Установка стойки**

**И ПРИМЕЧАНИЕ**. Для транспортировки с предприятия-изготовителя стойка отделяется.

**ПРИМЕЧАНИЕ.** Для установки с любого другого стенда, пожалуйста, обратитесь к соответствующей руководство по установке стенда для инструкции по установке.

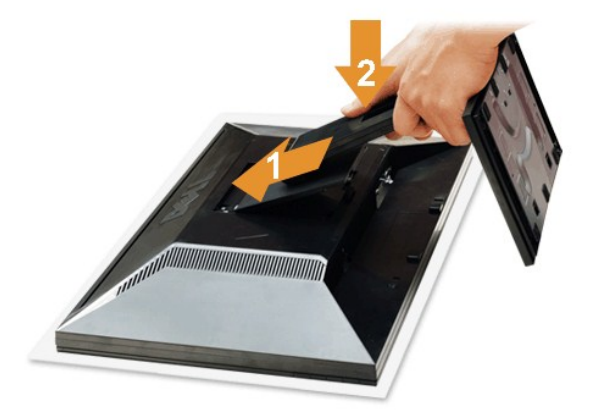

Чтобы установить монитор на стойку, выполните следующие действия:

- 1. Снимите упаковку и поместите на нее монитор.
- 2. Вставьте в пазы на задней стороне монитора лапки, находящиеся на верхней части стойки. 3. Нажмите на подставку до щелчка.
- 

#### <span id="page-27-2"></span>**Подключение монитора**

**△ ОСТОРОЖНО!** Следуйте [Инструкциям по технике безопасности](file:///C:/data/Monitors/E2211H/ru/ug/appendx.htm#Safety%20Information) при выполнении любых процедур, приведенных в этом разделе.

Для подключения монитора к ПК выполните следующие действия:

1. Выключите компьютер и отключите кабель питания от сети.<br>2. Подключите белый (цифровой DVI-D) или синий (аналоговый VGA) кабель подключения дисплея к соответствующему разъему на задней панели<br> компьютера. Не подключа

#### **Подключение белого кабеля (DVI)**

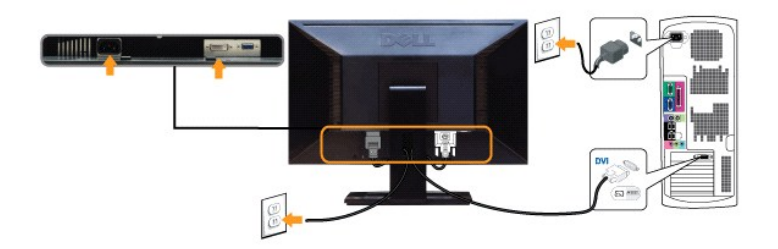

#### **Подключение синего кабеля (VGA)**

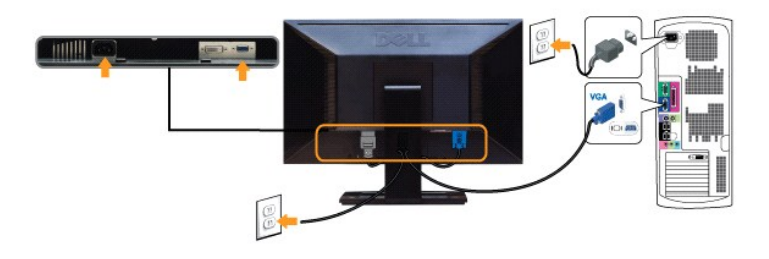

**ВНИМАНИЕ!** Рисунки приведены только для иллюстрации. Внешний вид компьютера может отличаться от показанного.

## <span id="page-28-0"></span>**Укладка кабелей**

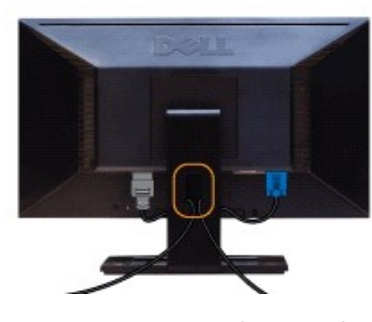

После подключения всех необходимых кабелей к монитору и ПК (см. [Подключение монитора](#page-27-2) для подключения кабелей) воспользуйтесь отверстием для прокладки кабелей, как показано выше.

#### <span id="page-28-1"></span>**Установка модуля акустических систем Dell Soundbar (поставляется по заказу)**

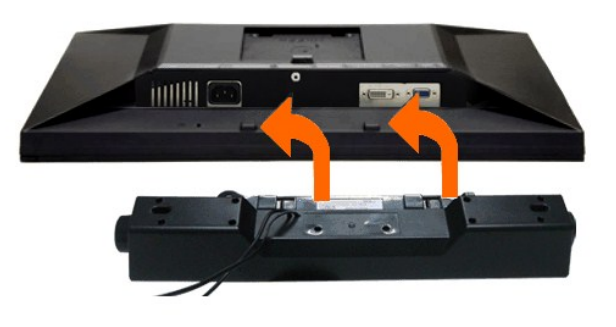

**ВНИМАНИЕ!** Не используйте другие акустические устройства, кроме Dell Soundbar.

- 1. Разверните монитор обратной стороной к себе (или встаньте лицом к задней панели). Совместите и вставьте две лапки (<u>снизу</u>сзади монитора) в про<br>акустической системе.
- 2. Смещайте систему Soundbar влево, пока она не зафиксируется.
- 3. Подключите систему к разъему выхода постоянного тока(см. вид снизу для справки).
- 4. Подключите кабель, выходящий из задней стенки системы Soundbar (на его конце находится стереофонический мини-разъем светло-зеленого цвета выхода аудиосигнала на ПК.

## <span id="page-28-2"></span>**Снятие стойки**

**ПРИМЕЧАНИЕ**. Чтобы не поцарапать экран ЖКД во время снятия стойки, поместите монитор на чистую поверхность.

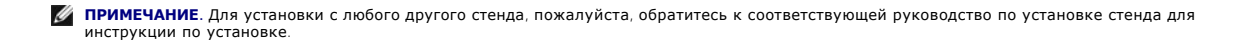

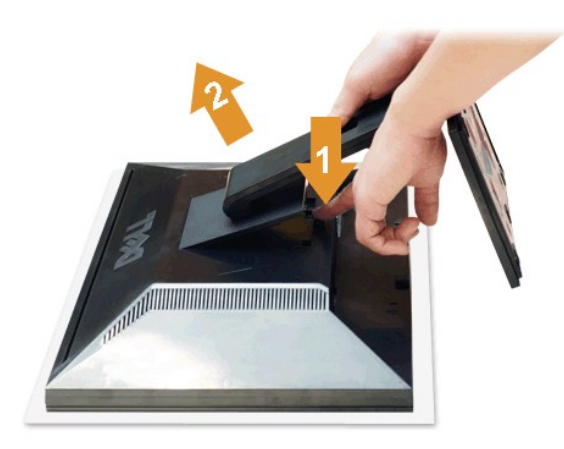

Чтобы снять стойку, выполните следующие действия:

- 
- 1. Установите монитор на ровную поверхность. 2. Нажмите и удерживайте кнопку открепления. 3. Потяните стойку вверх и снимите ее с монитора.
- 

#### <span id="page-29-0"></span>**Настенное крепление (не входит в комплект поставки)**

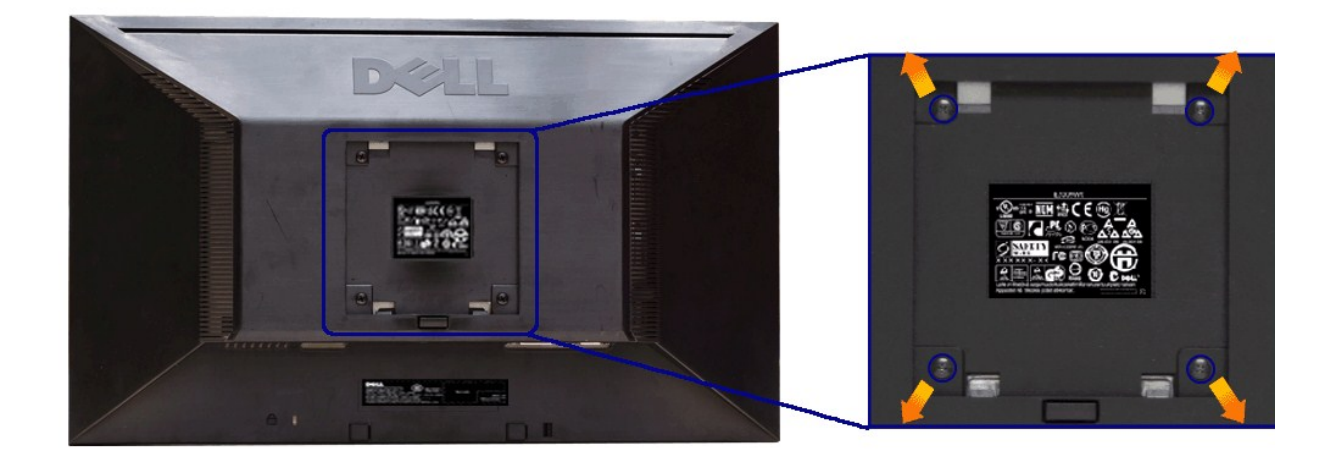

(Размер винтов: M4 x 10 мм).

См. инструкции, входящие в поставку с комплектом для настенного крепления, соответствующим стандарту VESA.

1. Поместите панель монитора на мягкую ткань или подушку на устойчивом ровном столе.

- 
- 
- 
- 2. Снимите подставку.<br>3. С помощью отвертки вывинтите четыре винта, крепящие пластиковую крышку.<br>4. Подсоедините крепежный кронштейн из комплекта для настенного крепления к ЖК-монитору.<br>5. Закрепите ЖК-монитор на стене в

ПРИМЕЧАНИЕ. Для использования только с сертифицированным UL кронштейном для настенного крепления, рассчитанным на нагрузку не менее 3,10

#### <span id="page-30-0"></span>**Поиск и устранение неполадок**

**Плоский монитор Dell™ E2211H/E2311H Руководство пользователя.**

- [Самопроверка](#page-30-1)
- [Встроенная диагностика](#page-30-2)
- [Типичные неполадки](#page-31-0)
- Неполадки, [характерные для этого изделия](#page-32-0)
- [Неполадки с акустической системой Dell™ Soundbar](#page-32-1)

**ОСТОРОЖНО! Следуйте [Инструкциям по технике безопасности](file:///C:/data/Monitors/E2211H/ru/ug/appendx.htm#Safety%20Information) при выполнении любых процедур, приведенных в этом разделе.**

#### <span id="page-30-1"></span>**Самопроверка**

Монитор поддерживает функцию самопроверки, с помощью которой можно проверить правильность работы монитора. Если монитор и компьютер правильно подключены, но экран монитора остается темным, запустите самопроверку, выполнив следующие действия.

- 
- 1. Выключите компьютер и монитор.<br>2. Отключите видеокабель от компьютера. Для правильного выполнения процедуры Self-Test (Самопроверка), отключите цифровой (белый разъем)<br> и аналоговый (синий разъем) кабели от компьюте
- 

На экране появится плавающее окно (на черном фоне), если на монитор не поступает видеосигнал, а устройство работает должным образом. В режиме самопроверки индикатор питания горит зеленым. В зависимости от выбранного входного сигнала на экране будет время от времени всплывать одно из следующих окон.

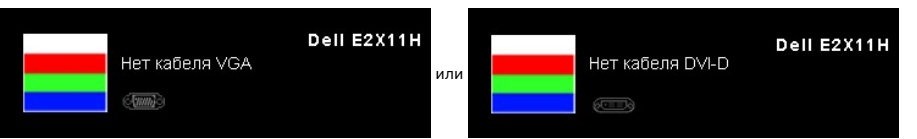

- 4. Это диалоговое окно появляется в режиме нормальной работы системы при отключении или повреждении видеокабелей. Монитор перейдет в
- **Режим Энергосбережения через 15 минут**, если его оставить в этом состоянии. 5. Выключите монитор и снова подключите видеокабель. После этого включите компьютер и монитор.
- 

Если экран монитора остается пустым после выполнения вышеуказанной процедуры, проверьте видеоконтроллер и компьютер, т.к. в работе монитора неполадки отсутствуют.

#### <span id="page-30-2"></span>**Встроенная диагностика**

Монитор поддерживает инструмент встроенной диагностики, с помощью которого можно определить, что является ли причиной неполадок – неисправность монитора, компьютера или видеокарты.

**ПРИМЕЧАНИЕ.** Запустить встроенную диагностику можно только если видеокабель отключен, а монитор переключен в режим *Self-test*  (Самопроверка).

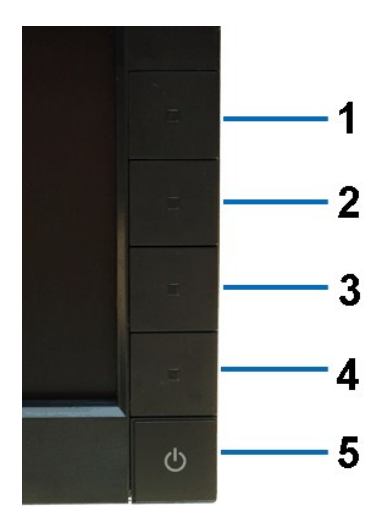

Чтобы запустить встроенную диагностику, выполните следующие действия.

1. Убедитесь, что на экране отсутствует пыль.

- 
- 2. Отключите видеокабели от компьютера и монитора. После этого монитор переключается в режим самопроверки.<br>3. Нажмите и в течение 2 секунд удерживайте одновременно нажатыми кнопк**и Кнопка** 1 и Кнопка 4 , расположенные н
- 
- 4. Внимательно осмотрите экран на предмет отсутствия дефектов.<br>5. Нажмите кнопку **Кнопка 4** , расположенную на передней панели, еще раз. Цвет экрана изменится на красный.<br>6. Осмотрите экран на предмет отсутствия дефект
- 
- 

Проверка завершается, когда цвет экрана становится белым. Чтобы выйти из режима диагностики, нажмите кнопку **Кнопка 4** еще раз.

Если в результате использования инструмента встроенной диагностики не будут выявлены неполадки, это будет значить, что монитор работает<br>должным образом. Проверьте видеокарту и компьютер.

## <span id="page-31-0"></span>**Типичные неполадки**

Ē

В таблице ниже содержится общая информация о типичных проблемах с монитором, которые могут возникнуть у пользователя, и возможные решения.

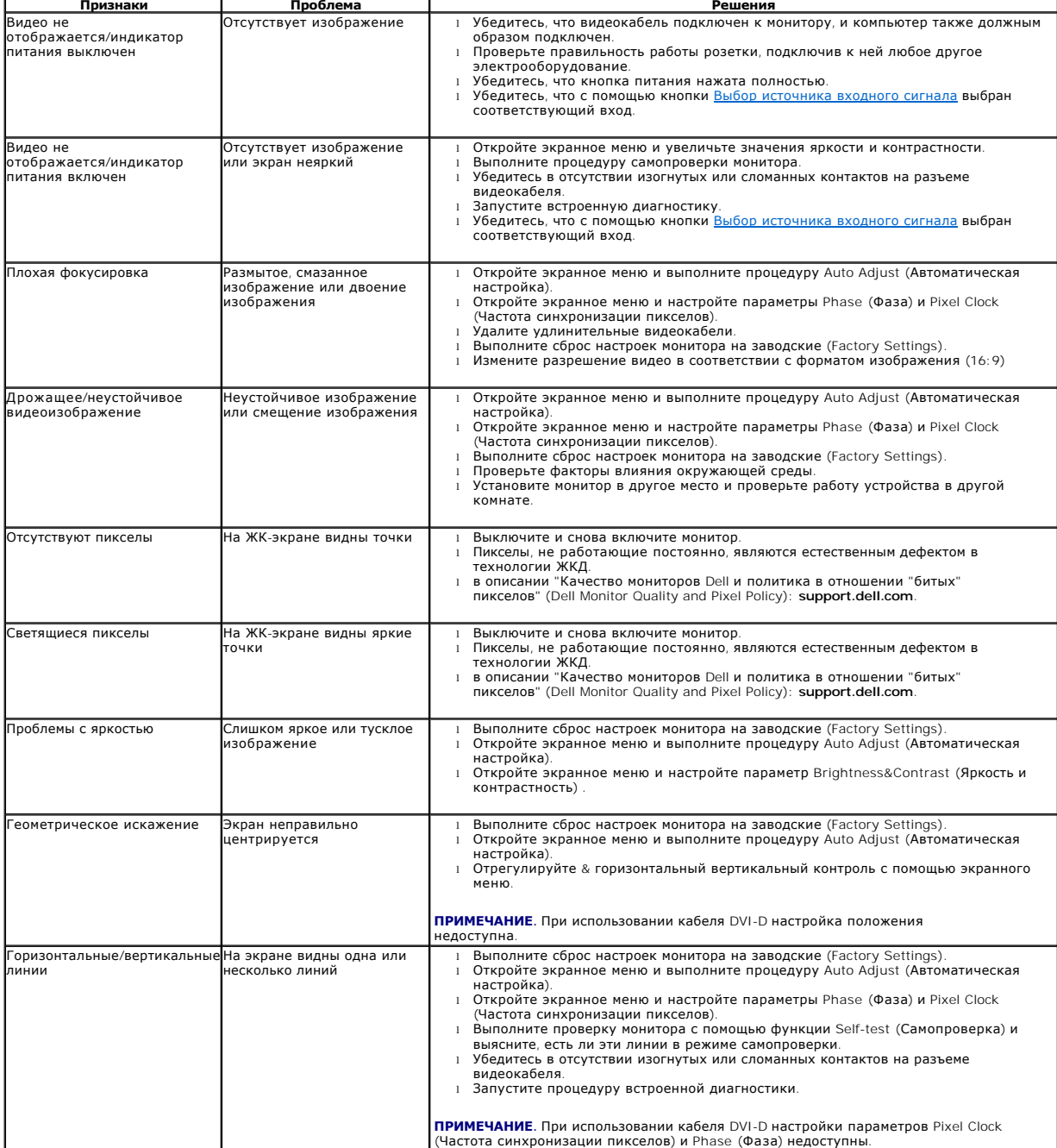

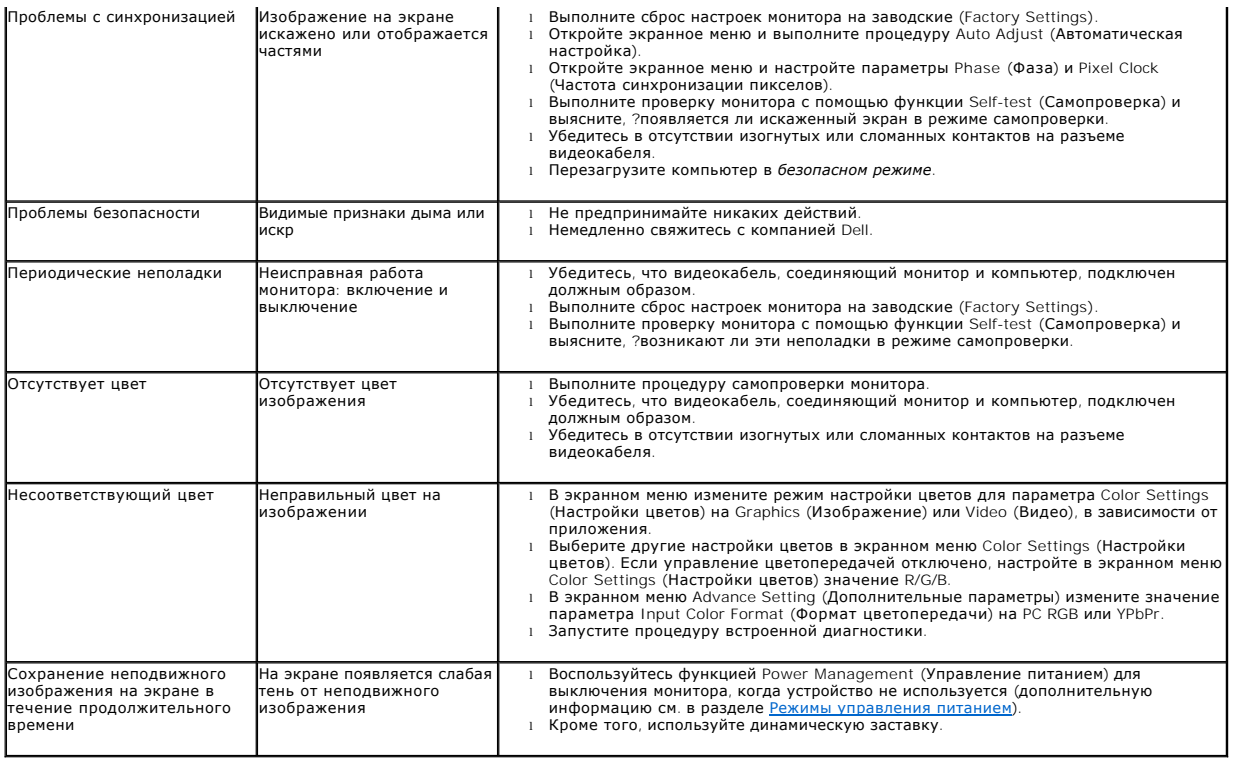

# <span id="page-32-0"></span>**Неполадки, характерные для данного изделия**

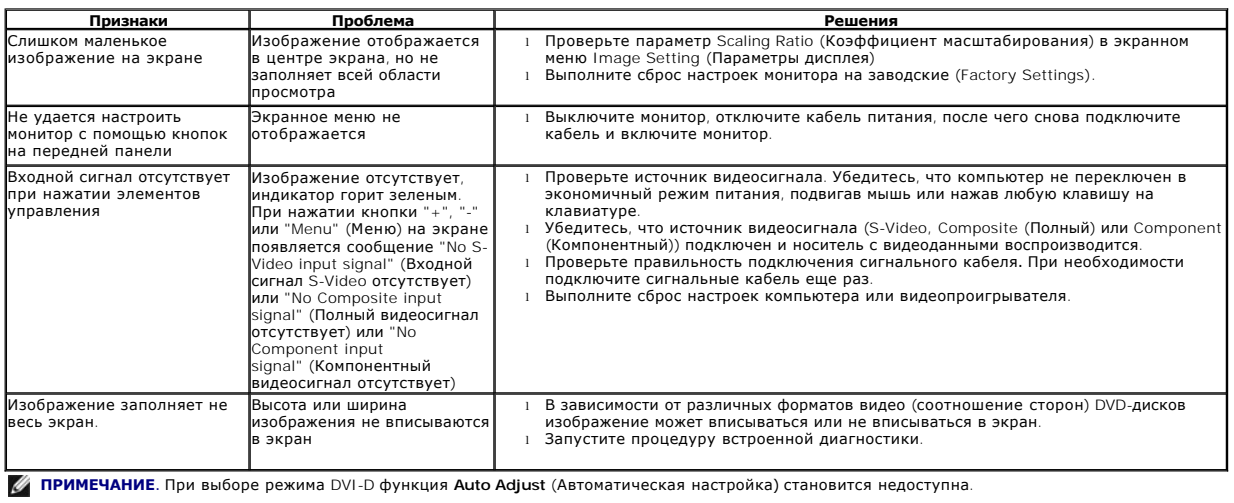

# <span id="page-32-1"></span>**Неполадки с акустической системой Dell™ Soundbar**

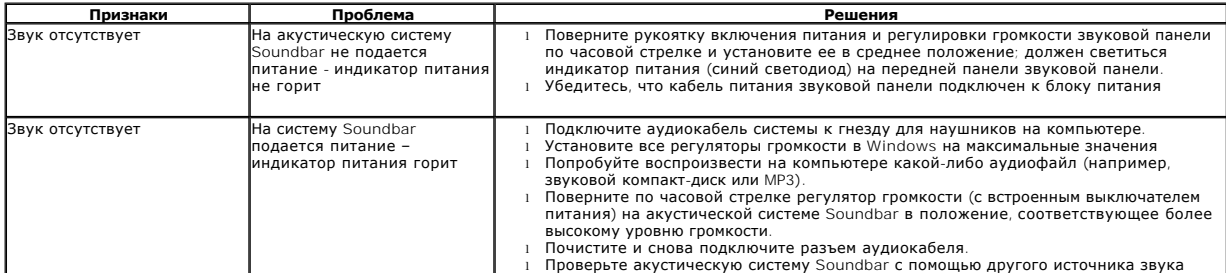

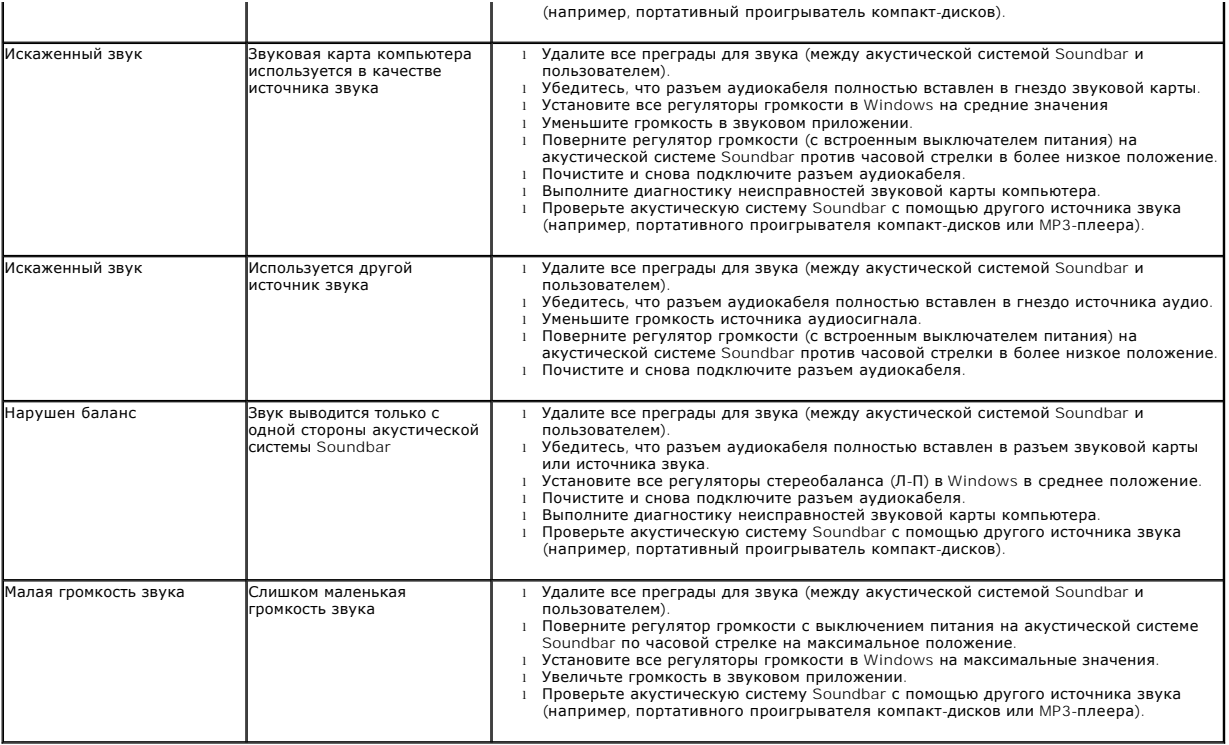